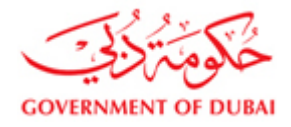

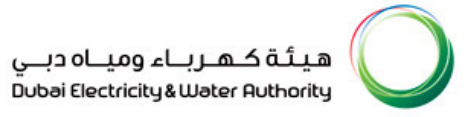

# Vendor User Manual

# SRM – SUPPLIER RELATIONSHIP MANAGEMENT

VERSION 1.2

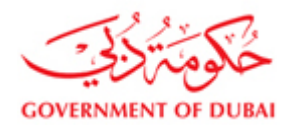

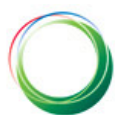

## **INDEX**

#### **1. LOG IN TO DEWA WEBSITE**

- 1.1 LOGIN AS A SUPPLIER
- 1.2 LOGIN USING USER ID AND PASSWORD

#### **2. DISPLAY RFx [ENQUIRY]**

- 2.1 CLICK ON RFx and AUCTION
- 2.2 SEARCHING FOR ENQUIRY
- 2.3 DEFENITION OF COLUMN HEADERS
- 2.4 VIEWING AN ENQUIRY
- 2.5 DETAILS OF ENQUIRY
- 2.6 NOTIFIYING THE BUYER

#### **3. CREATE AND SUBMIT RESPONSE [QUOTATION]**

- 3.1 CREATE RESPONSE
- 3.2 EDIT RESPONSE
- 3.3 ENTER PRICE AND OTHER INFORMATION SUPPLY ITEMS
- 3.4 ENTER PRICE AND OTHER INFORMATION SERVICE/JOB QUOTATIONS

#### **4. ADDING DISCOUNT AND OR OTHER CHARGES**

- 4.1 DISCOUNT/CHARGES AT HEADER LEVEL
- 4.2 DISCOUNT/CHARGES AT ITEM LEVEL

#### **5. ATTACHMENTS**

- 5.1 VIEWING ATTACHMENTS
- 5.2 UPLOADING ATTACHMENT

#### **6. CHANGE PASSWORD**

**7. INTERNET SETTINGS**

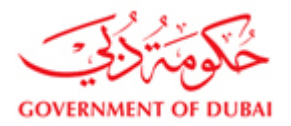

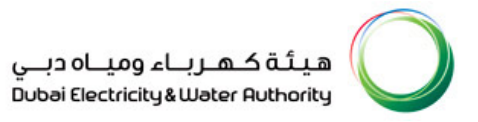

#### **1) Login in to Dewa website [http://dewa.gov.ae](http://dewa.gov.ae/) , select the language as English**

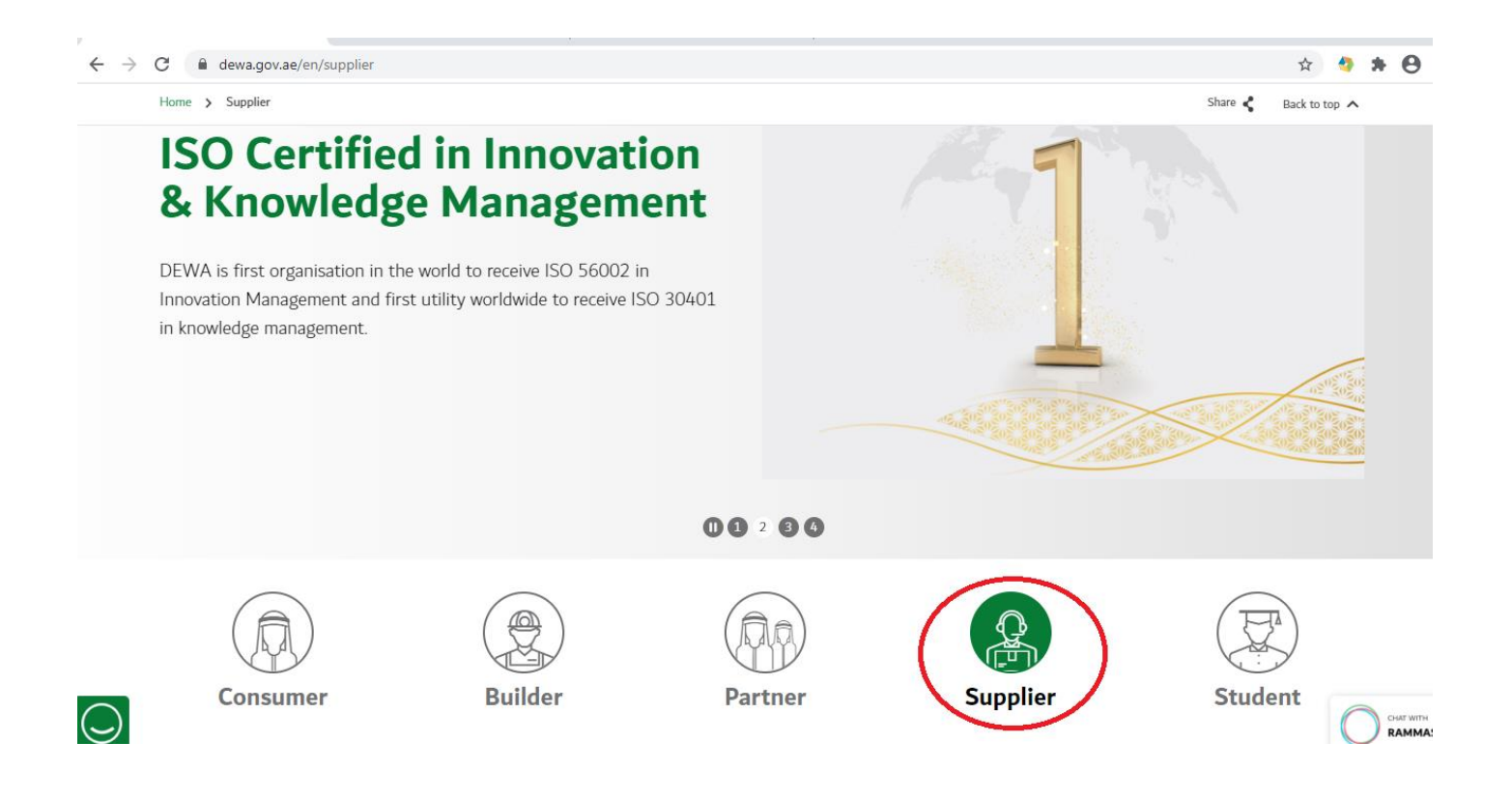

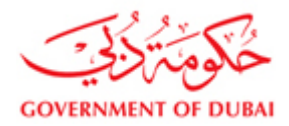

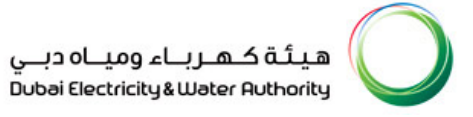

#### **1.1)Login as a Supplier. Click on My account to logon to supplier portal**

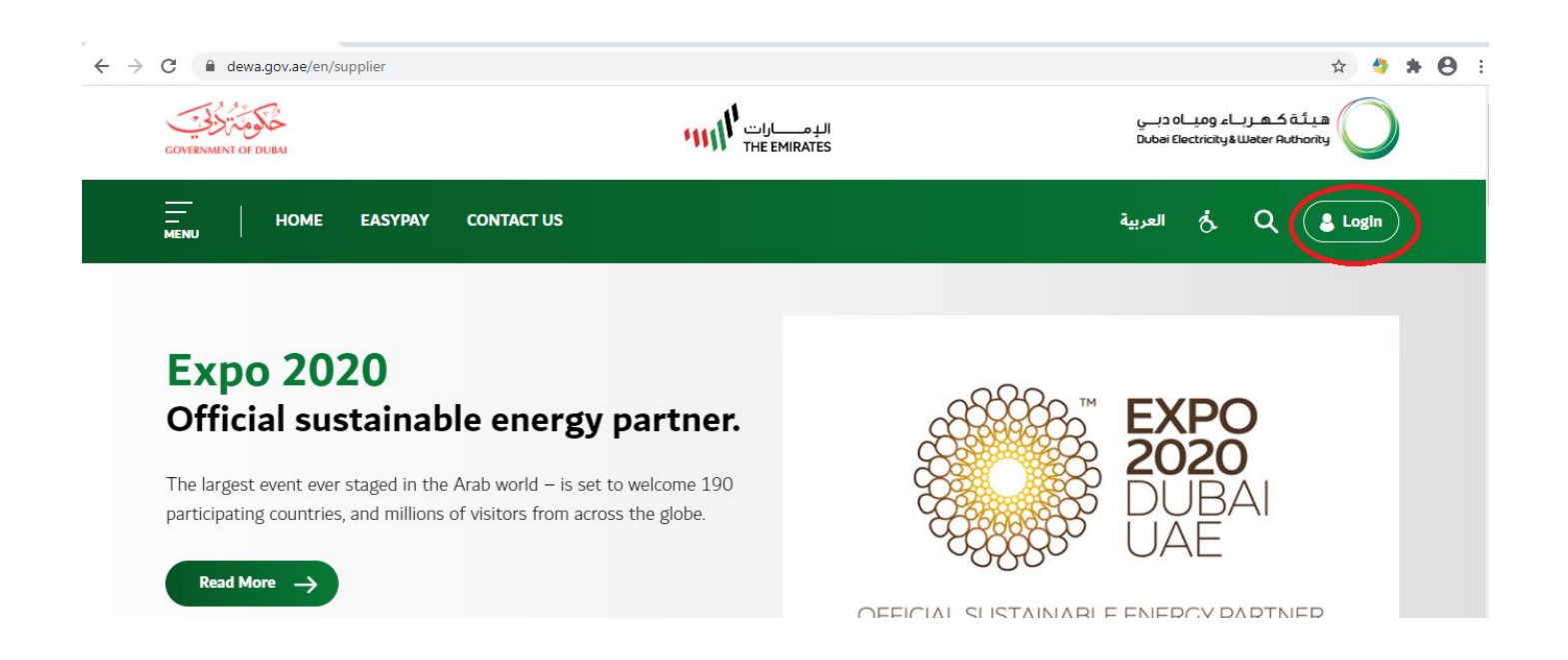

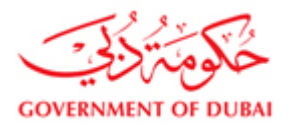

#### **1.2)Login using your user id and password.**

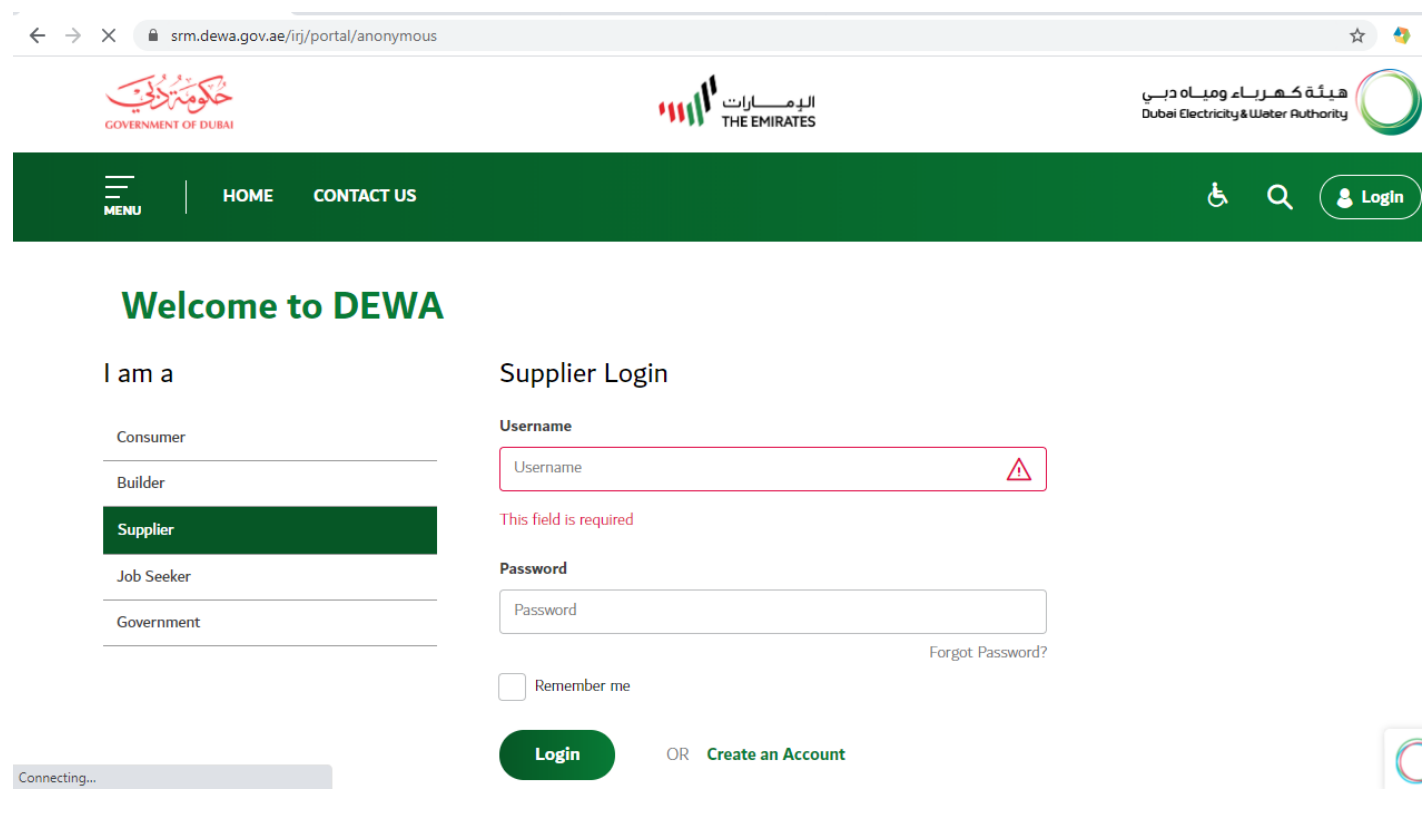

#### **2) Display RFX (Enquiry).**

**2.1 Click on RFx and auction and than click on "All" to view the RFX auctions which are posted online. [As shown below]**

a) 4 links are provided to view RFx. As shown below in Red box

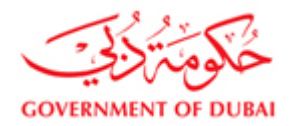

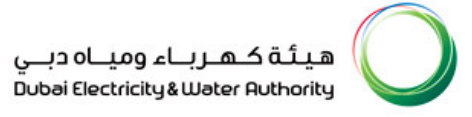

Link 1 (All) – Will display all Rfx like action taken, pending for action, saved, submitted etc..

Link 2 (Published) – Enquiries which are live will be displayed

#### **Note: Always refresh data after login to view complete list of RFx.**

#### **2.2 Searching a particular enquiry number**

This can be done by using various input variables provided under **"Quick Criteria Maintenance".**

**Event Number = RFx or Enquiry Number**

**Event Status = Current/Live enquiries, completed enquiries (Closed)**

**My Responses = Enquiries for which Quotations are submitted based on number of days**

**Event Description = Name of Enquiry**

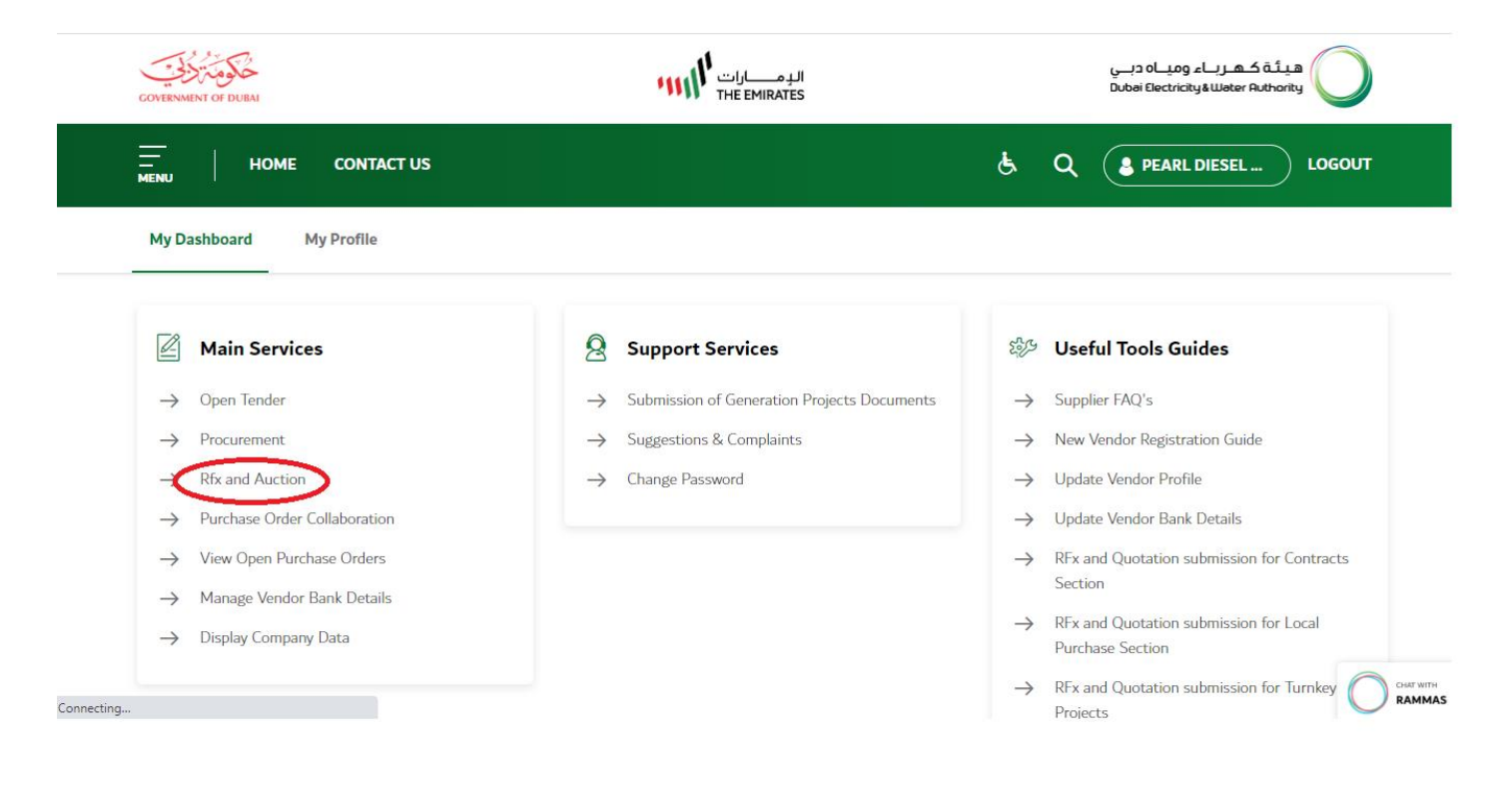

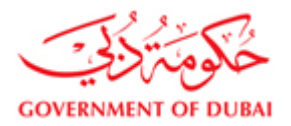

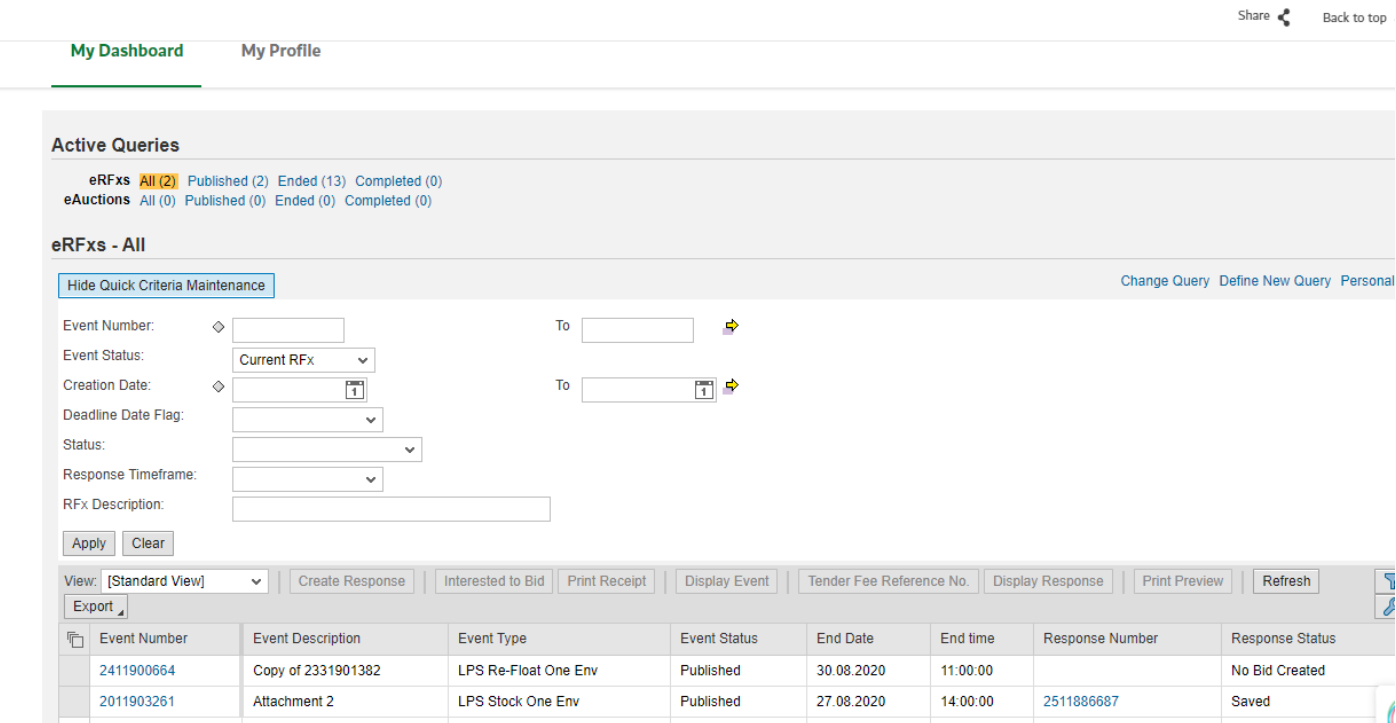

#### **2.3 Definition of column headers**

#### **Event number –** Event number is the Enquiry number

#### **Event Description –** Name given to an Enquiry

**Event Type –** There are two kinds of event type. One is from the Local Purchase section (LPS) and the other one Contracts (CTR). Enquiries related to LPS can be opened as there is no tender fee. But enquiries related to the contracts can be opened only after paying the tender fee. You will get error message "Please Register yourself to participate in the in the RFx"

**End Date:** End date will be the closing date of the RFX

**Response number:** is the quotation number. It will be generated when you create a response for the enquiry page **Response Status**: Shows status of the quotation either saved or submitted. Quotation will reach to DEWA only when the status is submitted. To know the current status refreshes the page

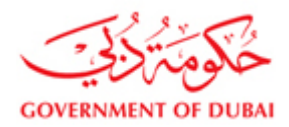

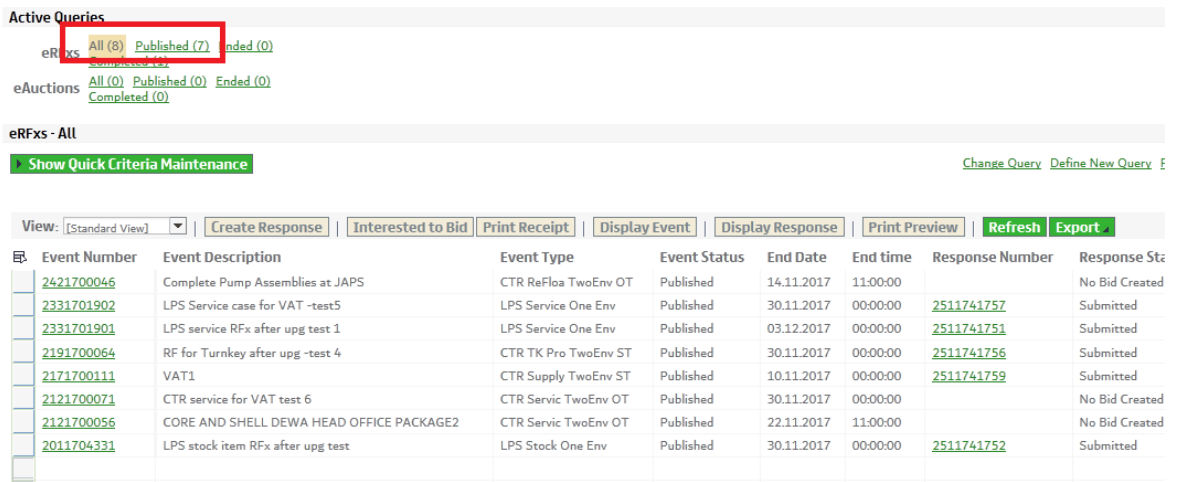

**2.4 Viewing an RFX/Enquiry:** Click on any event number to display that RFx.

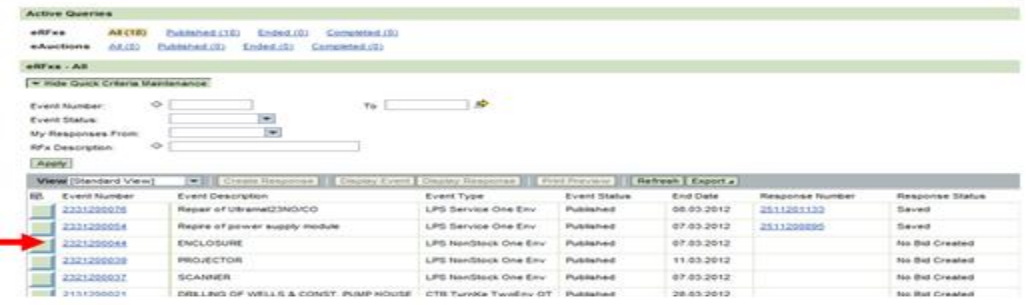

**2.5) View the complete details of the enquired item and or services:** Item details can be viewed by downloading the printout by selecting print button or by referring to details under **"notes and attachments"** tab.

a) Click on the print option. (Pop up should be allowed)

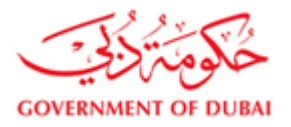

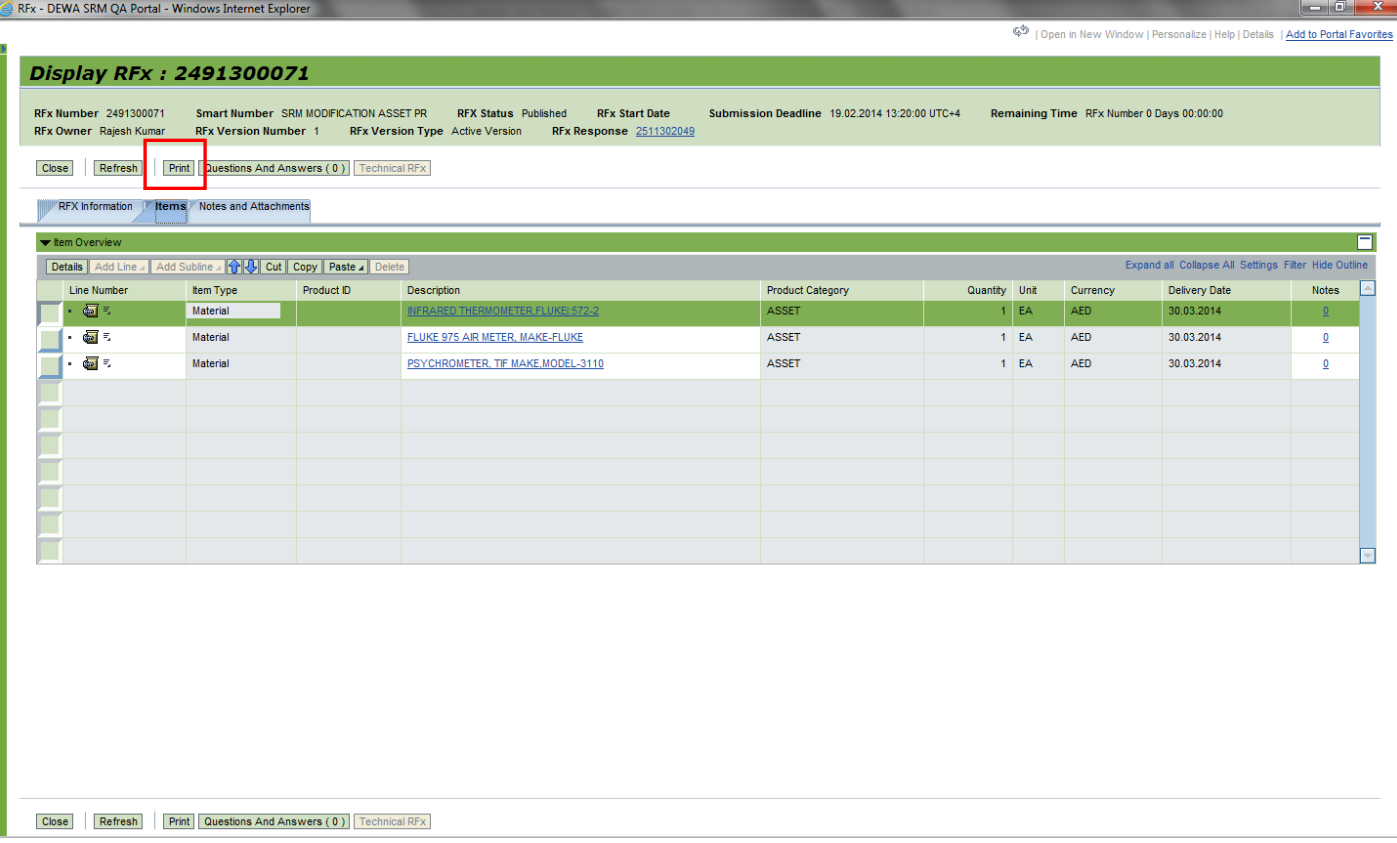

#### **b) Second method to refer details**

Click on "Notes and Attachments" tab, and then click on links given under category to see the complete description. After you click on the links; a popup box will open which will have a detail description of the item

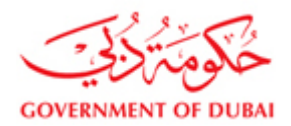

I

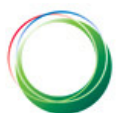

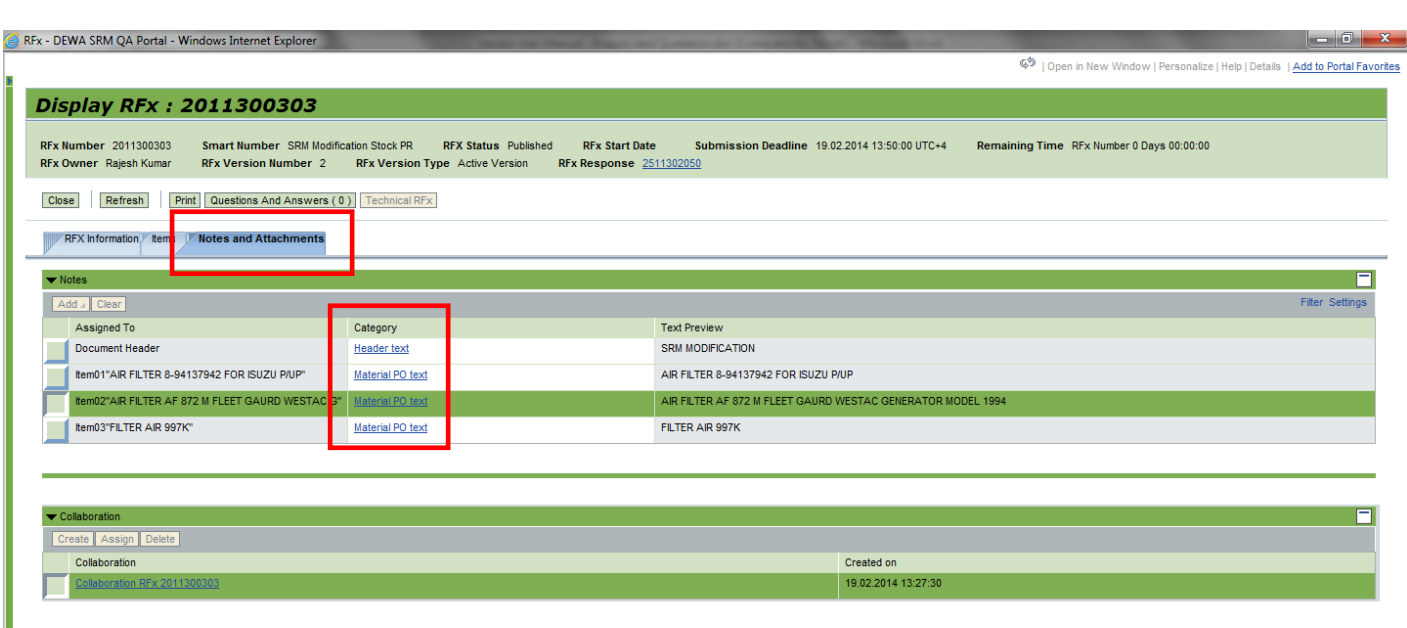

**2.6 Decision Making/Sending notification for intention against enquiry –** In the enquiry page three options are provided.

You will have to click on either **Participate, Do not participate and Tentative**

**Participate** – Denotes that you are ready to take part in the RFX

**Do Not Participate** – Regret

**Tentative** – You are not sure that you will participate or not at the moment

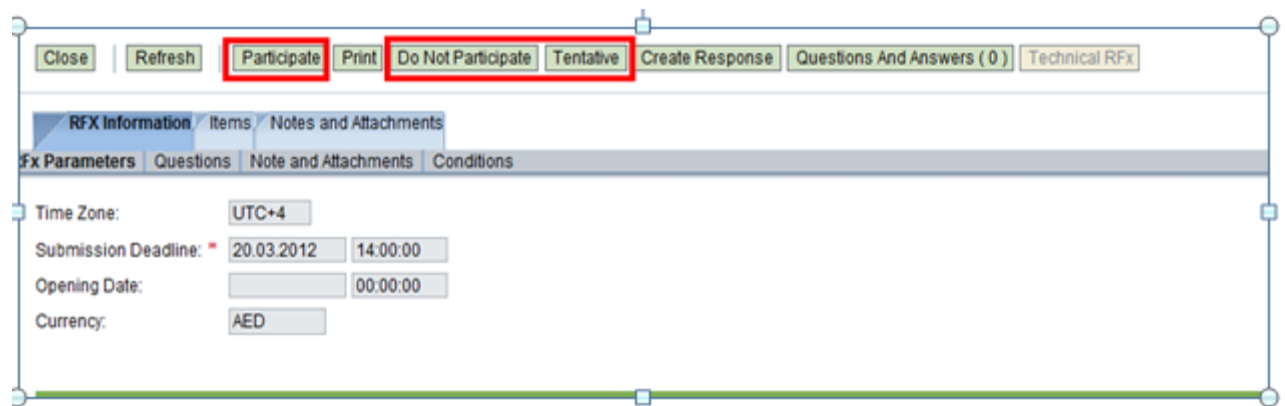

**3 Create Response/Quotation**

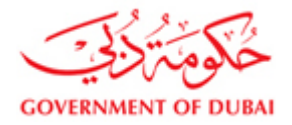

3.1 In case you are selecting "Participate" / "Tentative", next step is to click on create response icon in the enquiry page (In the same page), as shown below.

A new page will open. This is vendor quotation / response page.

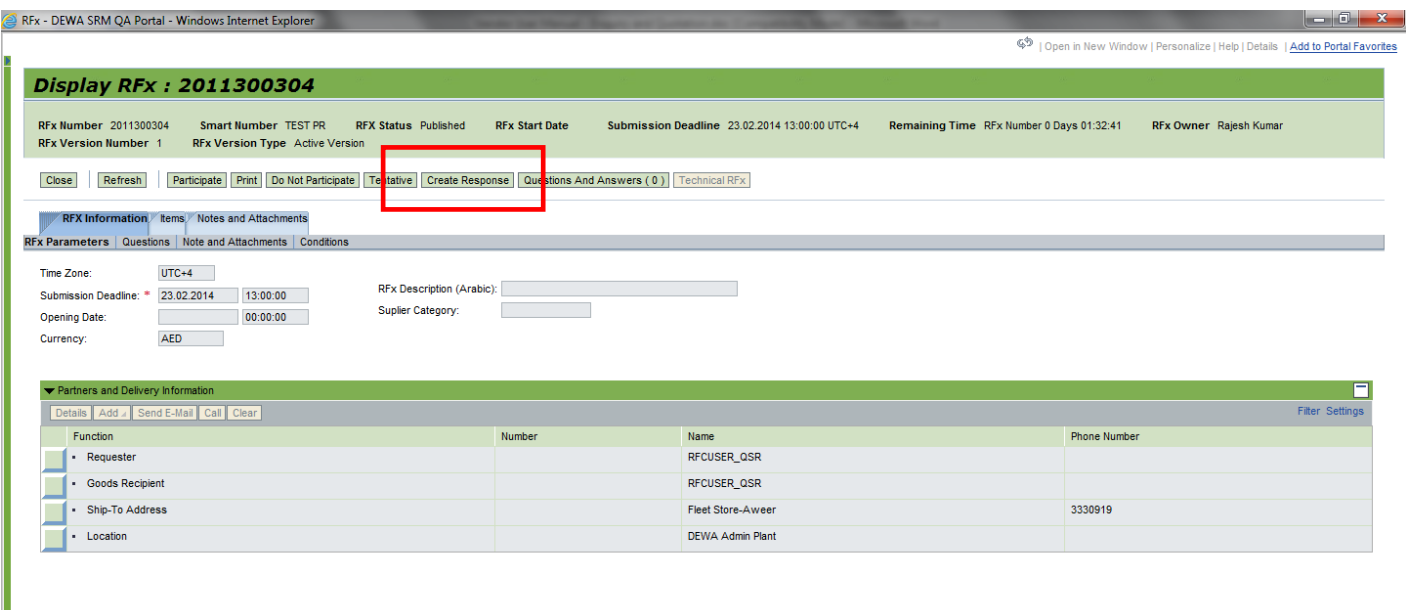

#### **3.2 Editing an Rfx Response [For Supply Items]**

In the response page messages will be shown.

Messages marked with **red color** are **error messages**. These actions are mandatory and supplier has to enter the information as specified in the messages in order to successfully submit the offer.

Definitions of error messages

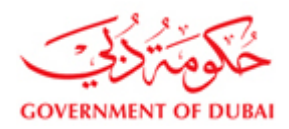

**Offer type:** Offer type means what you are offering. It can be the exact offer matching with the enquiry or an alternate offer. These 4 alternatives are "Main, Alt1, Alt2 and Alt3". Suppliers can submit up to 4 alternate quotations against one single enquiry. There are 4 user id's provided to you for this purpose. Any one of the user id's can be used to submit quotation. In case one user is used to submit **"main"** offer, in second quotation the offer type should be **Alt 1, Alt 2 or Alt 3**. Offer type **"main"** cannot be used again.

If the enquiry is sent by DEWA to One user id, supplier has to click on **Register Button** to participate if they are quoting using an alternative user id.

**Once utilized, the same offer type cannot be used again.**

**Price Validity end date:** Date till the offered prices are valid

**Brand**: Manufacturer name of the quoted item

**County of Origin:** Country of origin for the quoted item

**Delivery Days:** Period, in days, to deliver the item, in case of receipt of order

**Tax code:** Select VAT code from the list

All above mandatory fields has to be entered in respective fields as shown in below screen.

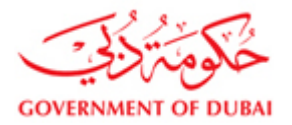

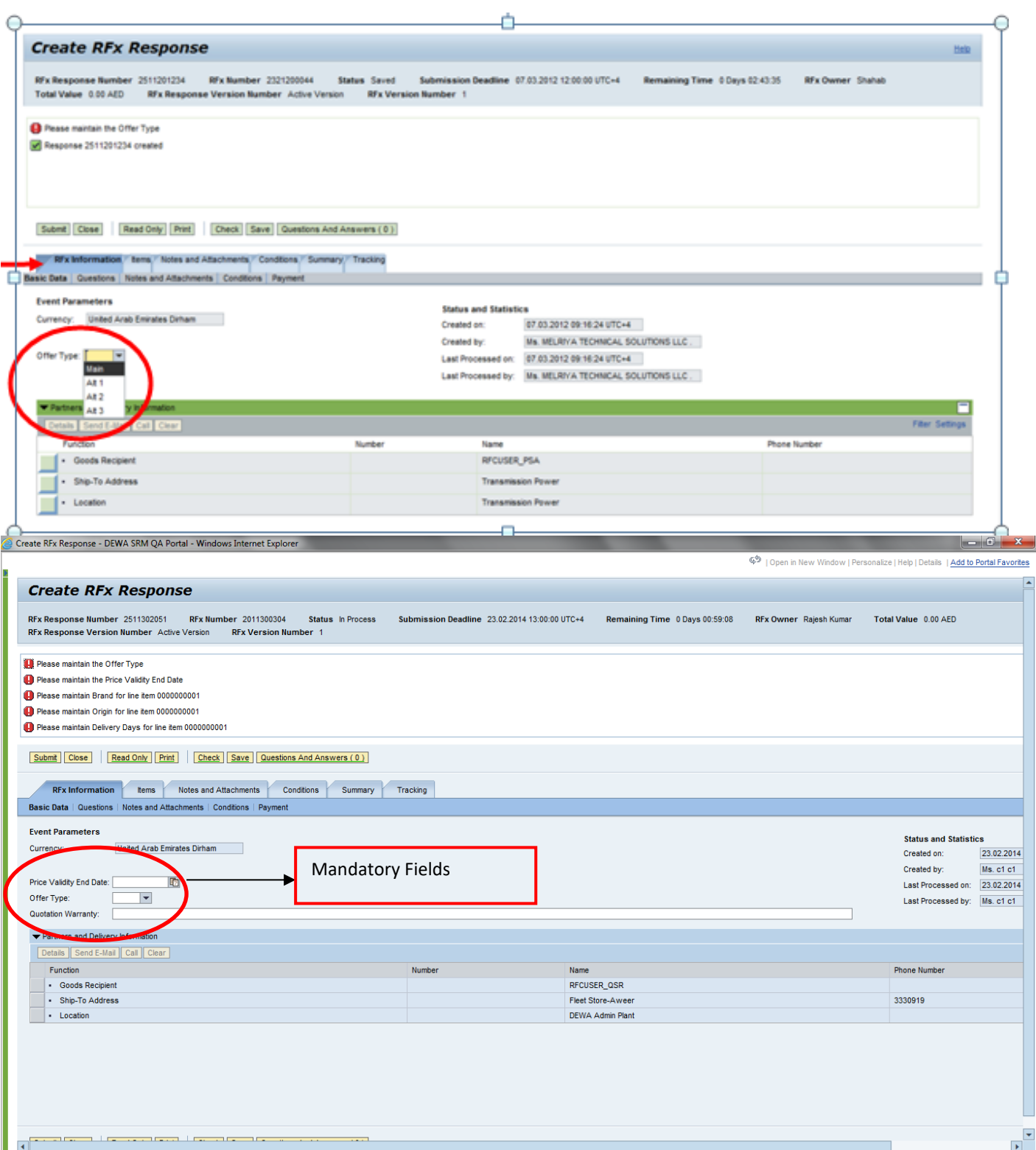

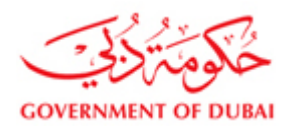

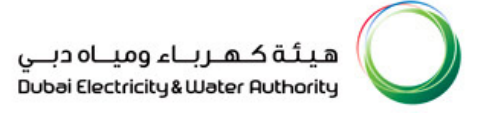

#### **3.3 Entering price, Tax code, delivery days and remarks (Supply Items)**

- 1) Select Items Tab
- 2) Click on Details
- 3) Enter Price, Delivery Days, Brand, country of origin and special technical remarks
- 4) Enter VAT code

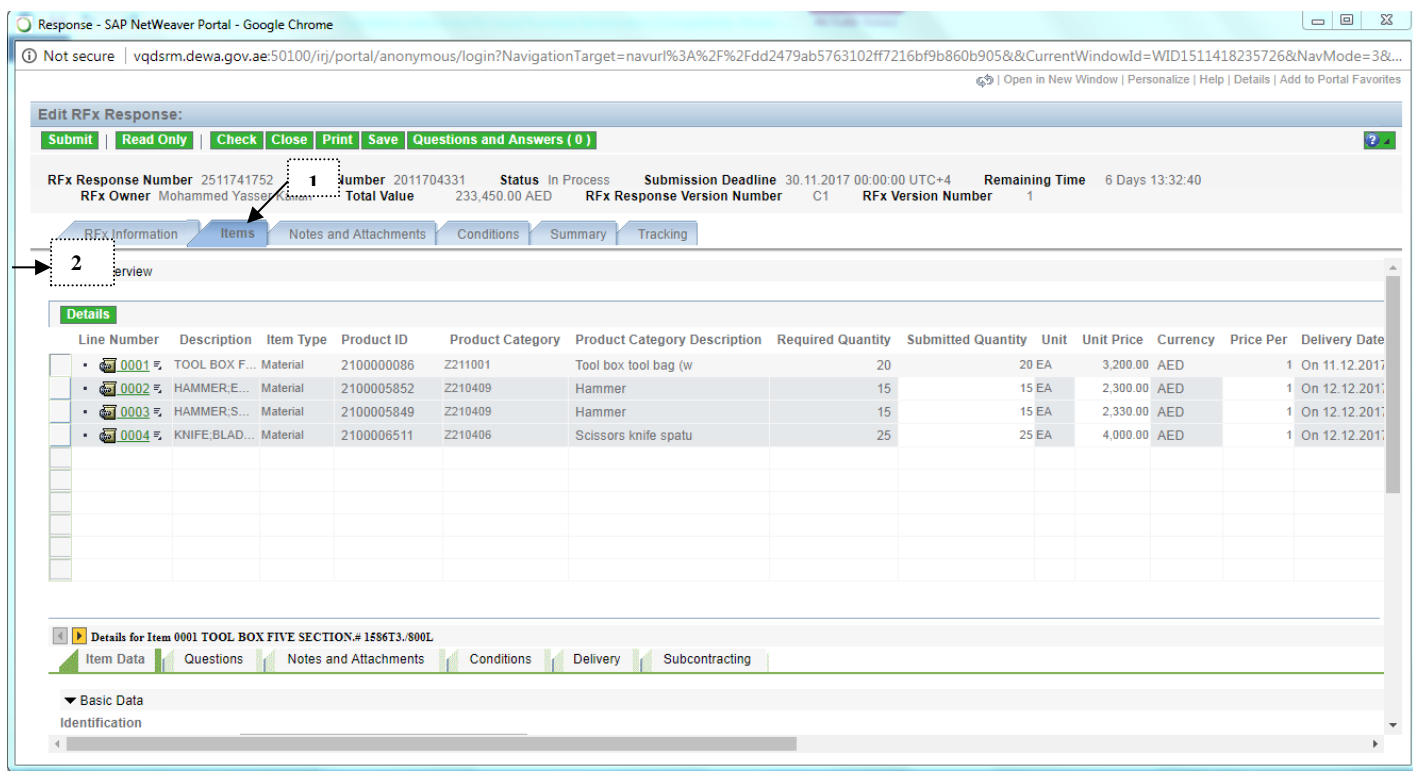

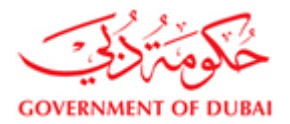

G | Open in New Window | Personalize | Help | Details | Add to Portal Favorites

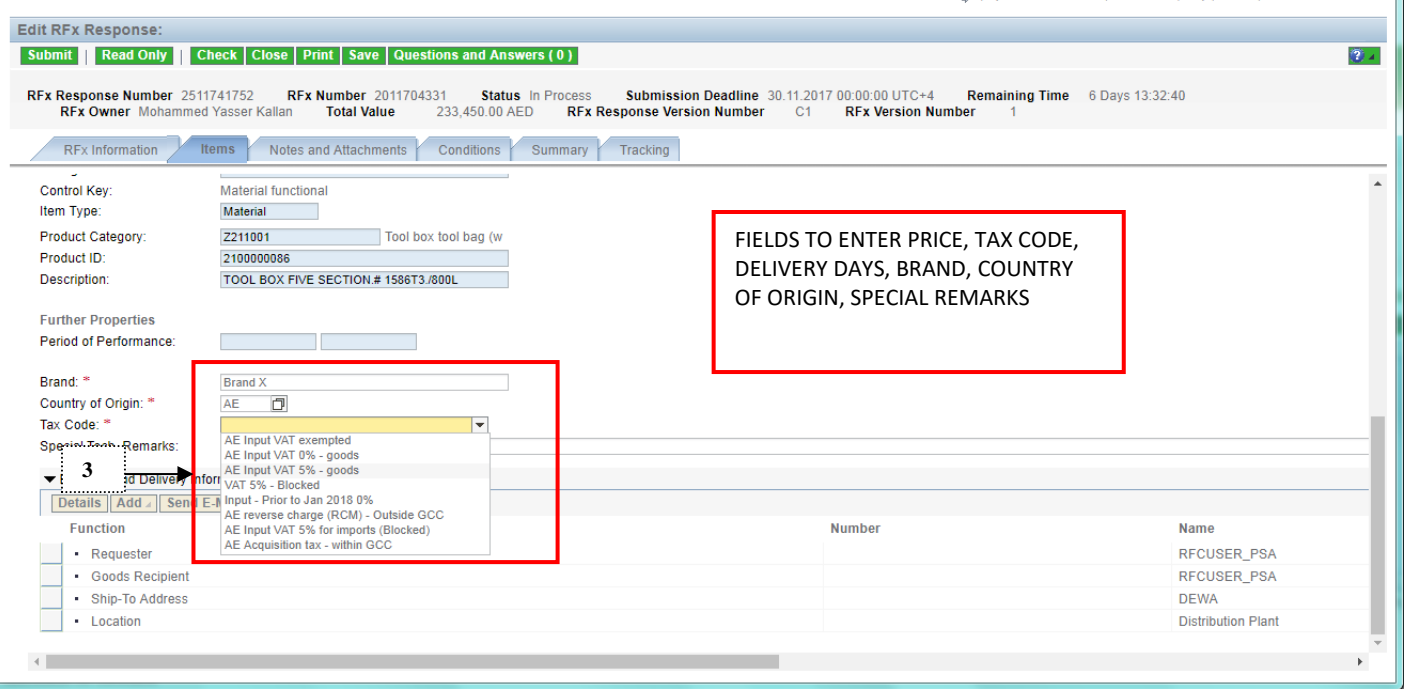

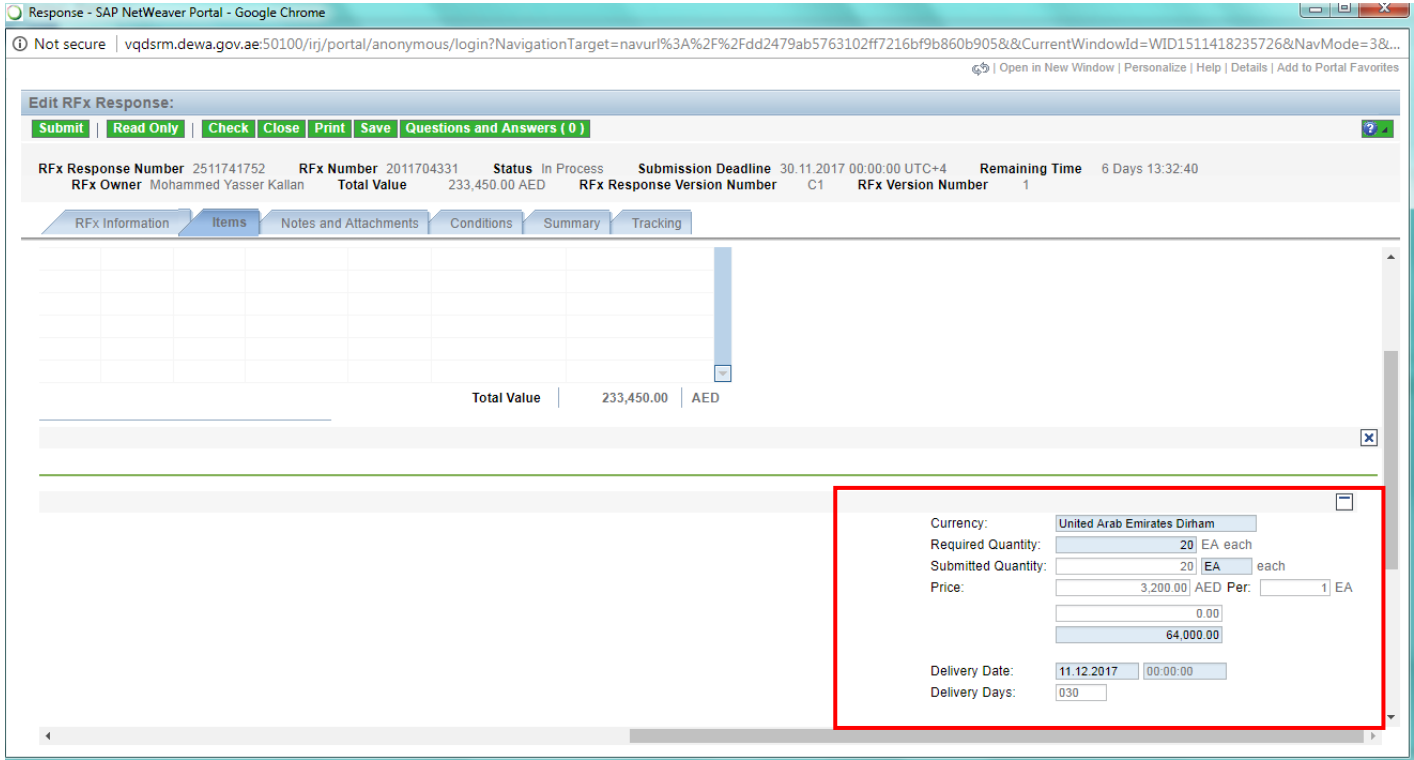

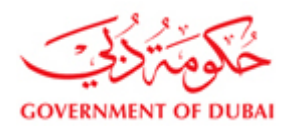

#### **3.4 Entering price, delivery days and remarks (Service / job enquiries)**

Under Rfx. Information tab

- Enter mandatory fields
- 1 Price validity Date

2 Offer Type

- 3 Warranties
- 1 Select items tab

#### 2 Expand all the line numbers (click on the arrow before the folder icon)

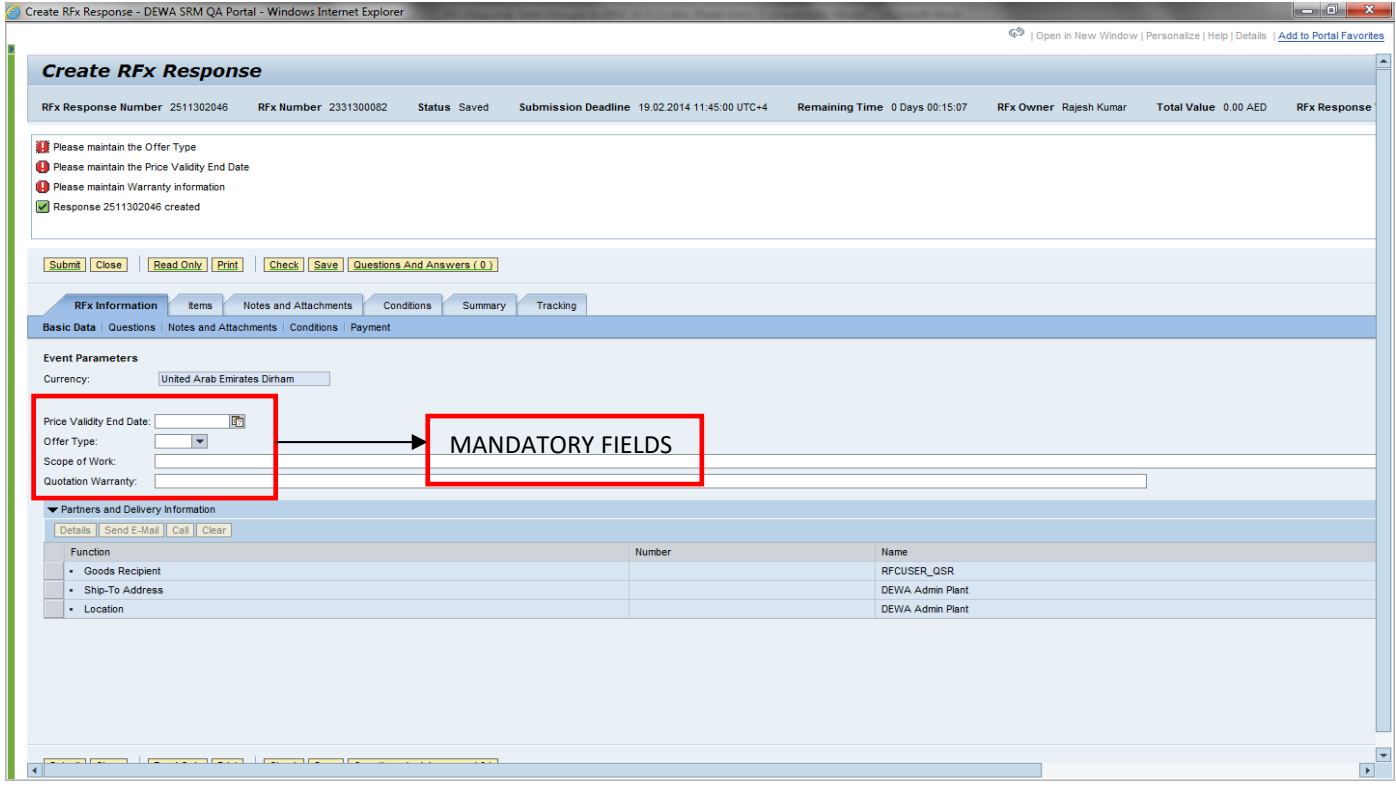

- 1. Select items tab
- 2. Expand all the line numbers (click on the arrow before the folder icon)

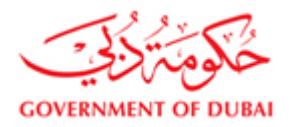

3. After expanding all line items click on details icon as shown below

4. Enter price [Note: Price has to be entered only at service level, i.e. against line items appearing after expanding the

folders. In below picture, price has to be entered against line items 01.AA, 01.AB etc.

5. Enter VAT code at item level. Enter against each line item 01, 02, etc

6. You can navigate reach different items by clicking on forward / backward arrow as shown below

7. Enter other remarks, if applicable

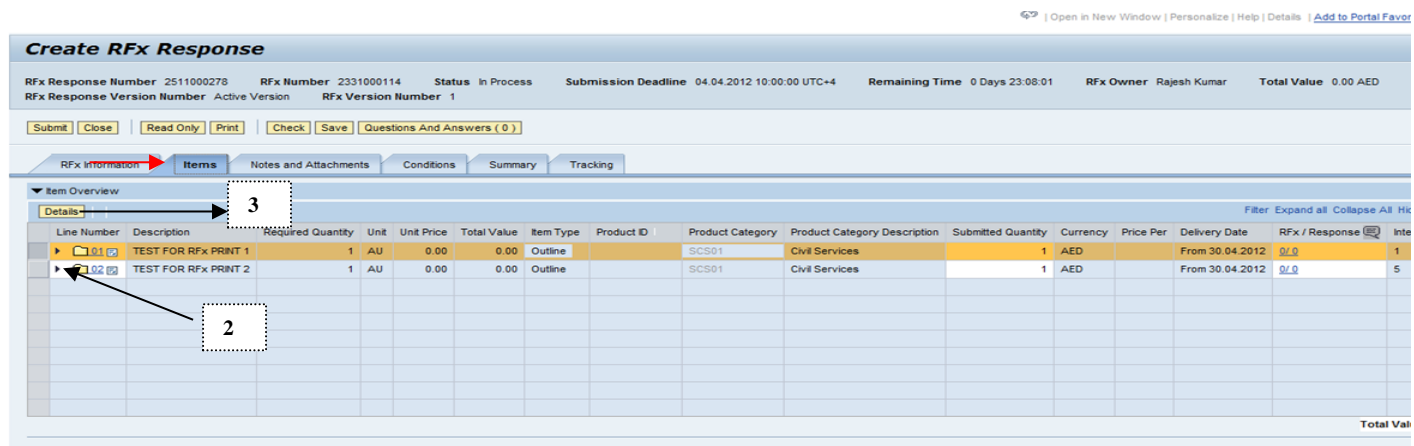

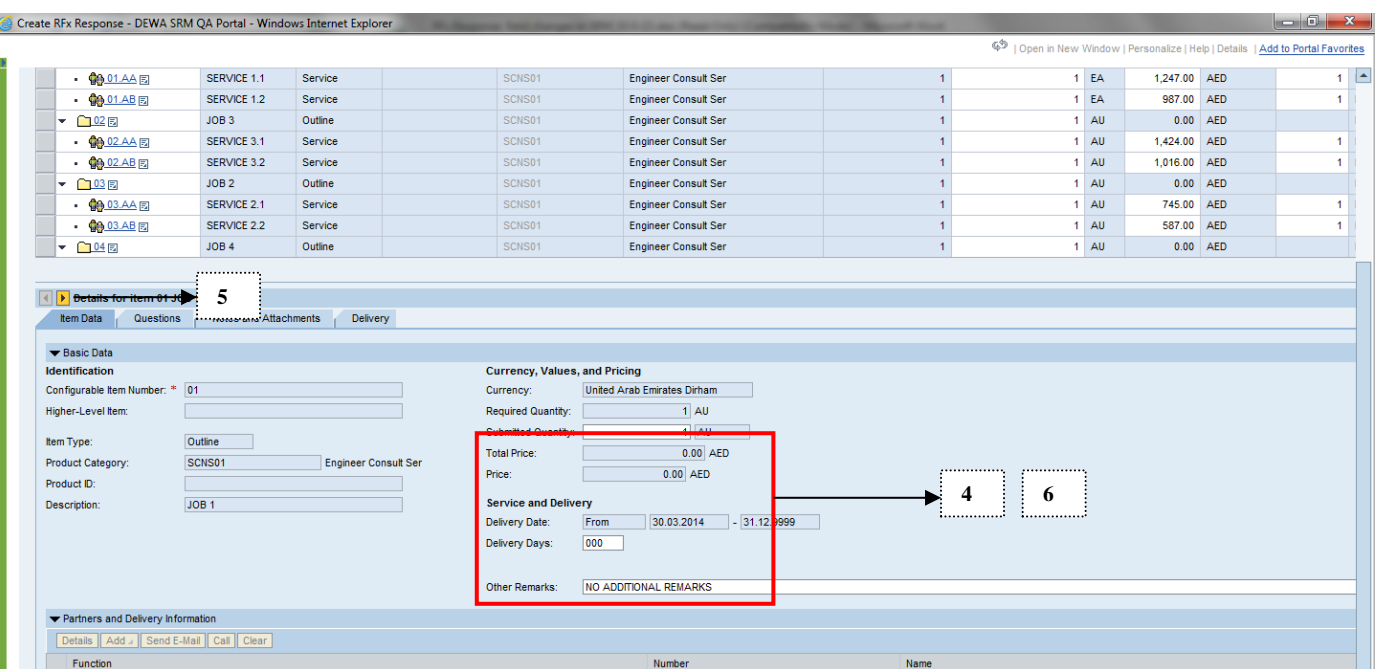

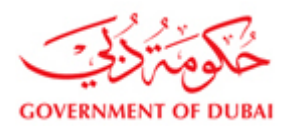

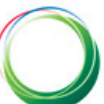

#### **Tax code entry**

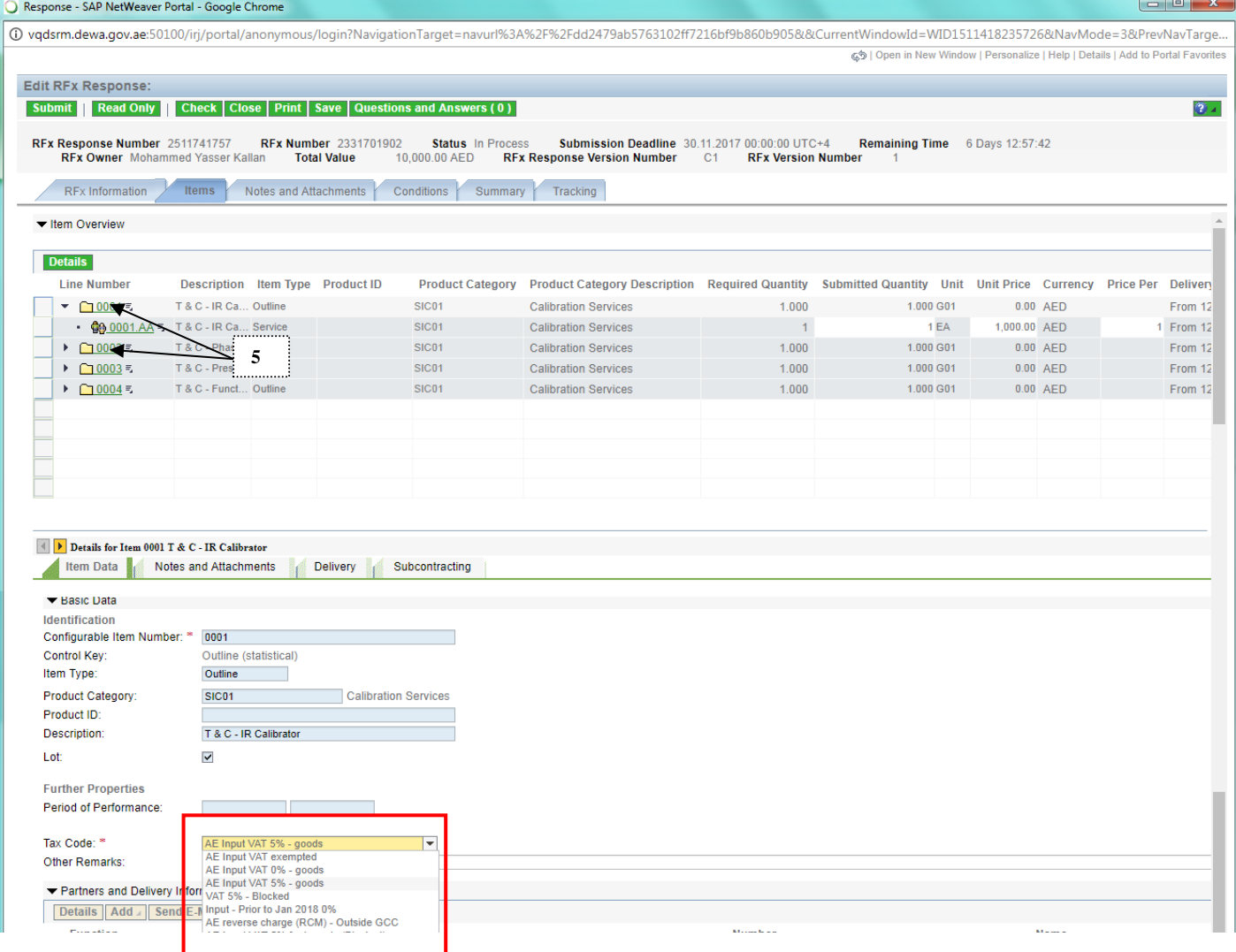

#### **4. Adding additional charges; discounts and other conditions**

Discounts and additional charges like freight, documentation, etc. can be added at the header level (Applicable for all items or services) or at item / service level. Please follow below instructions

#### **4.1 Entering discount / additional charges at header level**

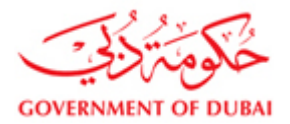

#### 1) In the response page, click on conditions under "RFx Information" Tab as shown below

Create RFx Response - DEWA SRM QA Portal - Windows Internet Explorer **Create RFx Response** RFx Response Number 2511302053 RFx Number 2011300305 Status Saved Submission Deadline 25.02.2014 13:00:00 UTC+4 Remaining Time 0 Days 00:35:02 RFx Owner Rajesh Kumar Total Value 2,000.00 AED **RFx Version Number 1** RFx Response Version Number Active Version Submit | Close | Read Only | Print | Check | Save | Questions And Answers (0) RFx Information tems Notes and Attachments Conditions ....... Sww y Tracking Basic Data | Questions | Notes and Attachments | Condit **1** $\blacktriangleright$  Conditions  $\Box$ Add Condition | Scales | Duplicate | Remove Filter Settings Amount Currency **Condition Type** Valid From Location Valid To Location Name  $0.00$ **Submit | Close | Read Only | Print | Check | Save | Questions And Answers (0)** 

2 Select the condition from the drop down list as shown below.

For Discount select – "Supplr Disc-Absolute Contract Header"

For Additional Charges like freight, documentation, customs charges etc. select – "Additional Charg LPS Contract Header"

3 Enter total discount / total expenses in the field under "Amount" column

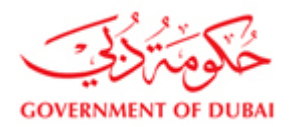

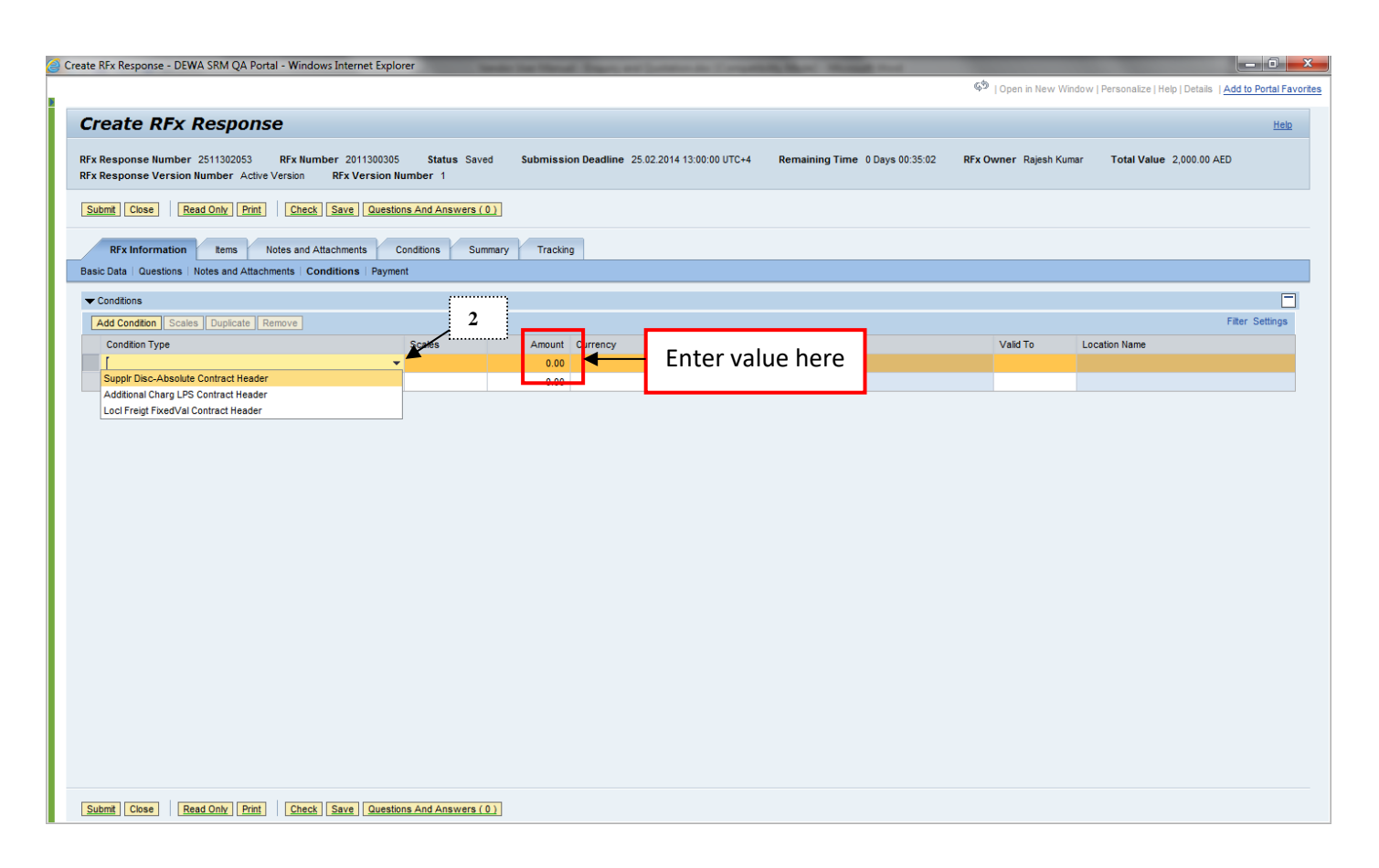

#### **4.2 Entering discount / additional charges at item level**

DEWA SRM system provides suppliers the facility to submit quotations with discounts and or additional charges at item level as well.

In response page

1 select items tab

2 click on details

3 navigate to the item [using forward / backward arrows] on which discount or additional charge needs to be added.

4 Select conditions tab

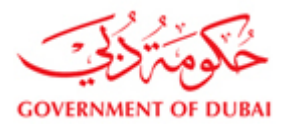

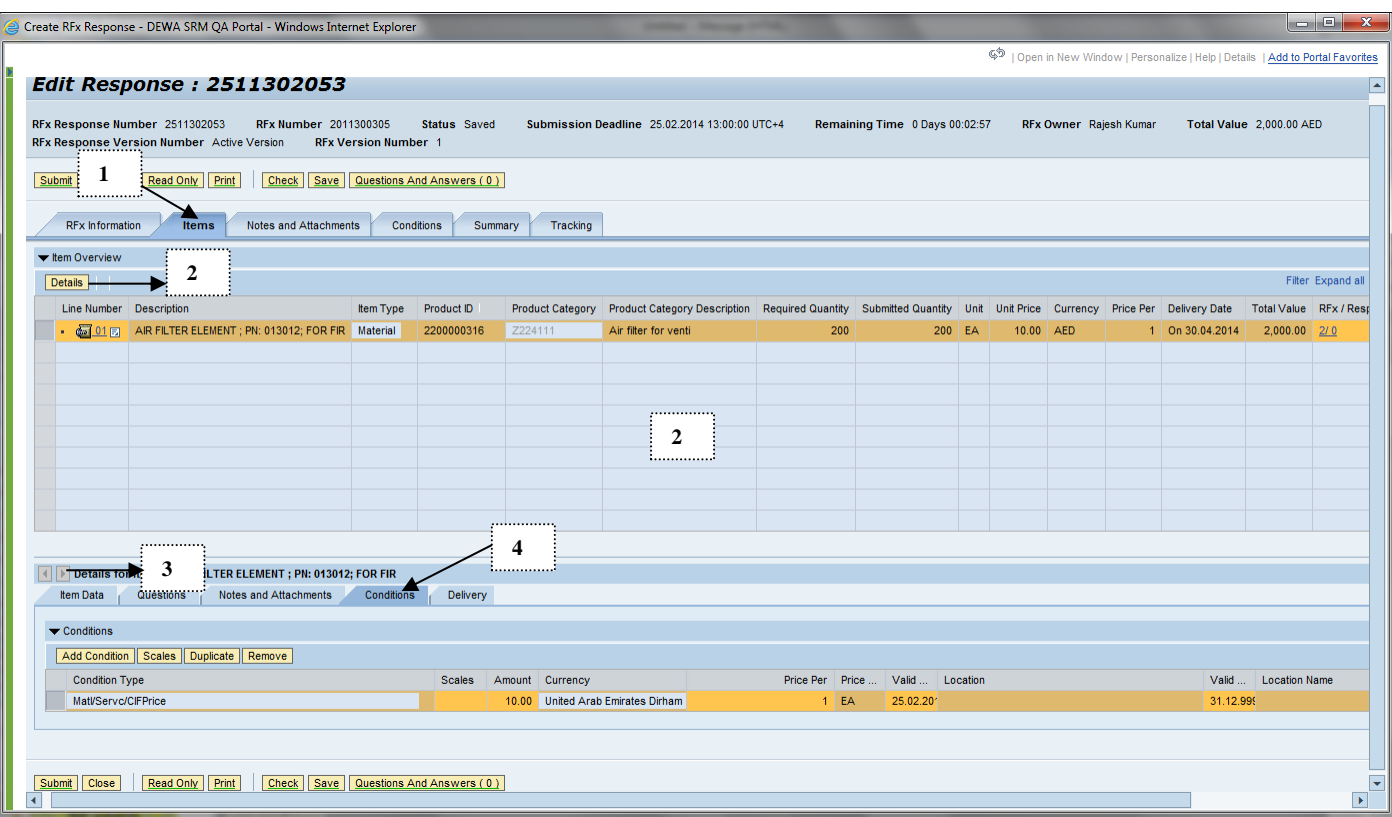

- Click on add condition
- Select the type of condition to be added from drop down list Supplier Discount % - Value to be entered must be in percentage Supplier Discount Absolute – Total discount for that particular item Supplier Discount/Qty – Discount on unit price per quantity
- Enter value for selected condition under amount column

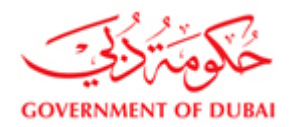

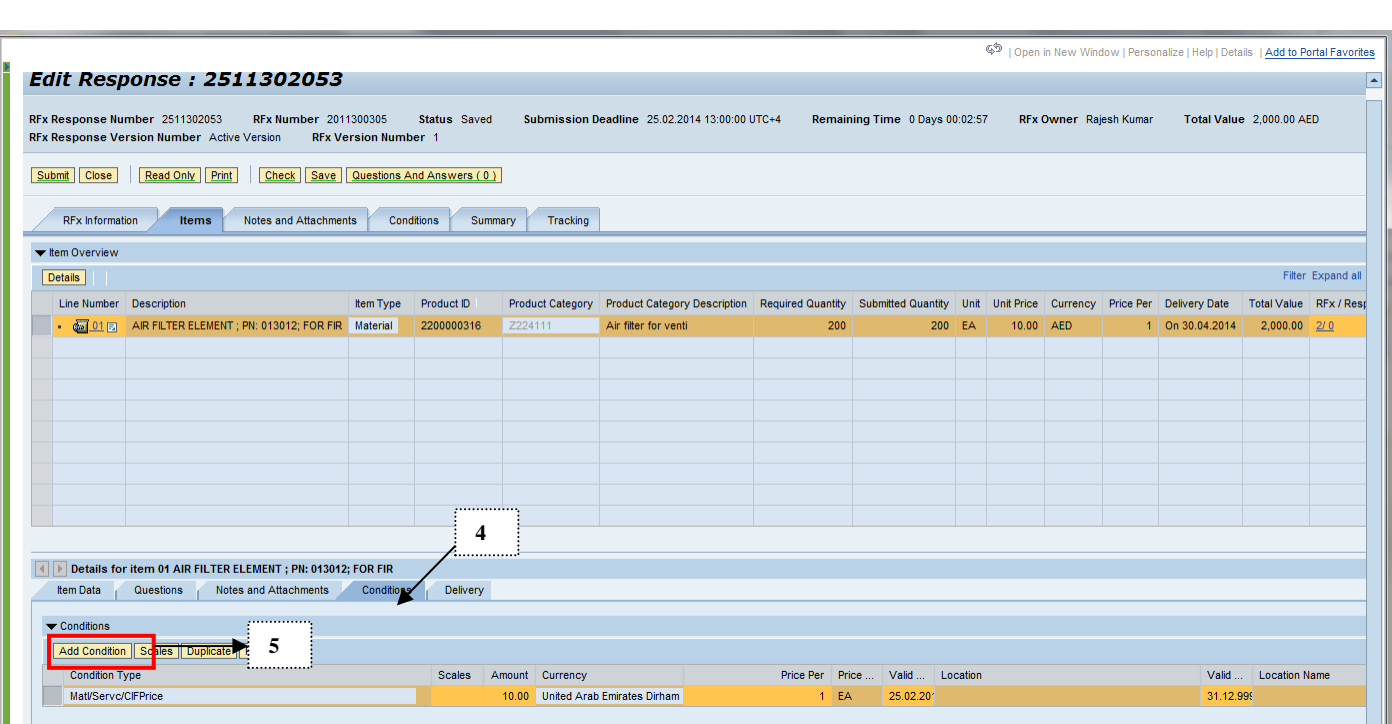

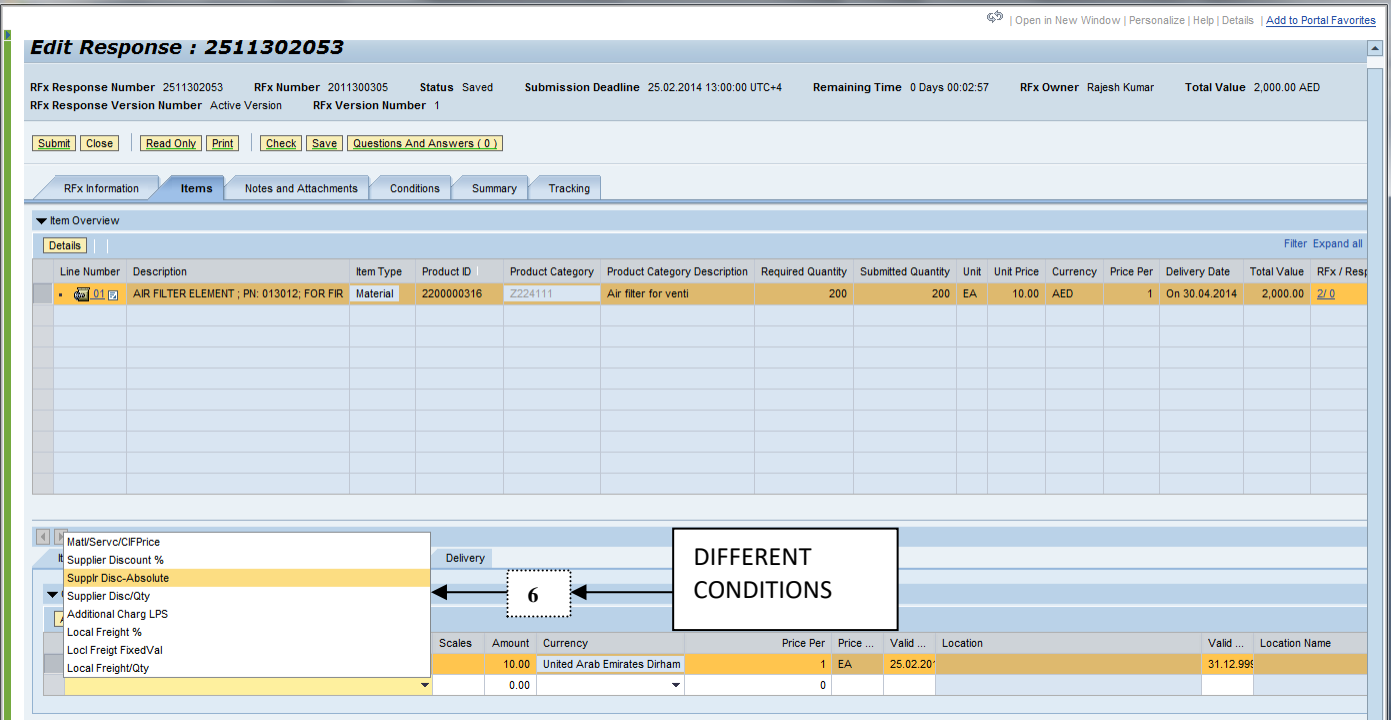

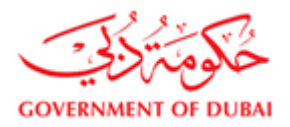

هيـتُـة كــهــربــاء وميــاه دبـــي<br>Dubai Electricity & Water Authority

#### **Discount in %**

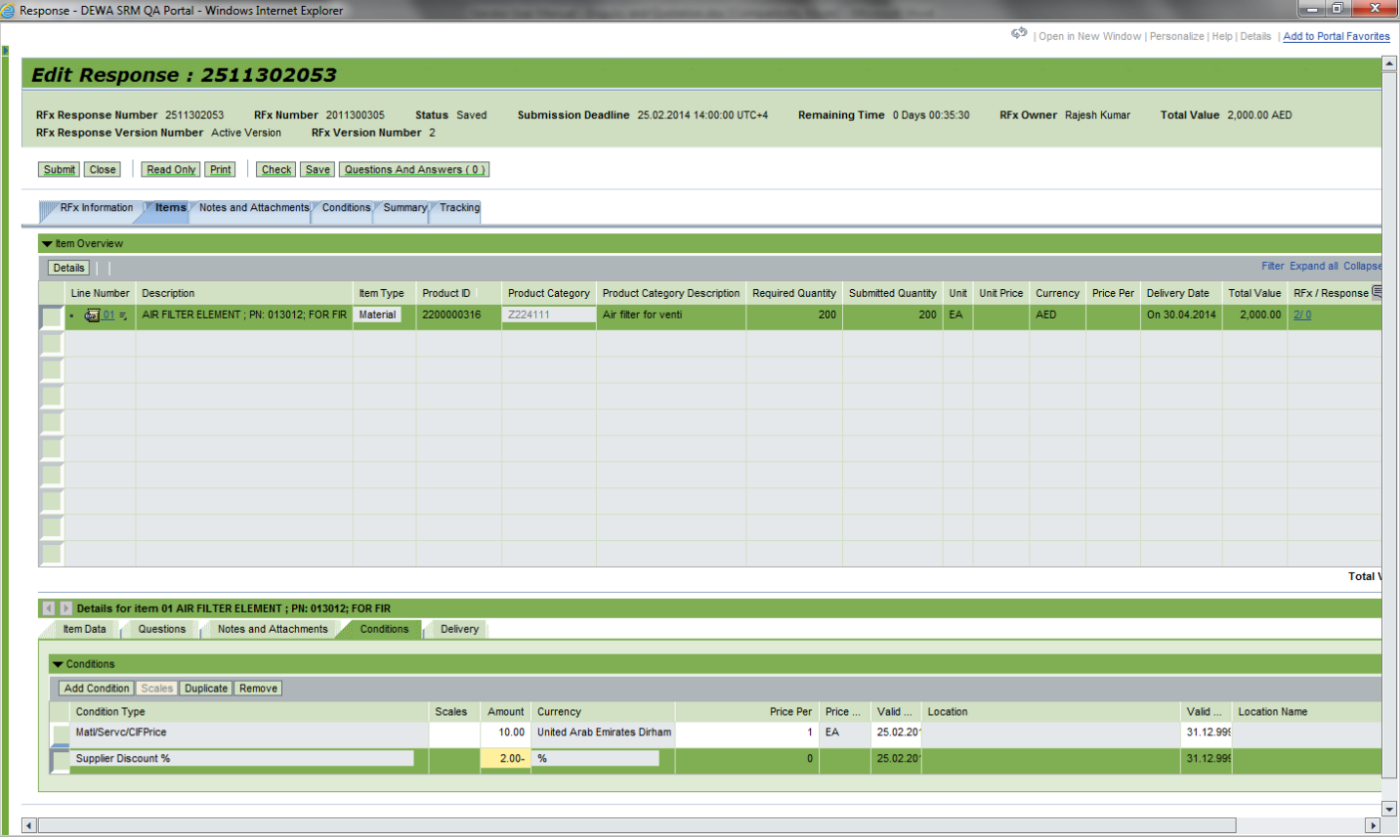

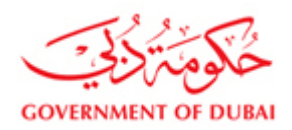

### **Discount Absolute [Total for a particular item]**

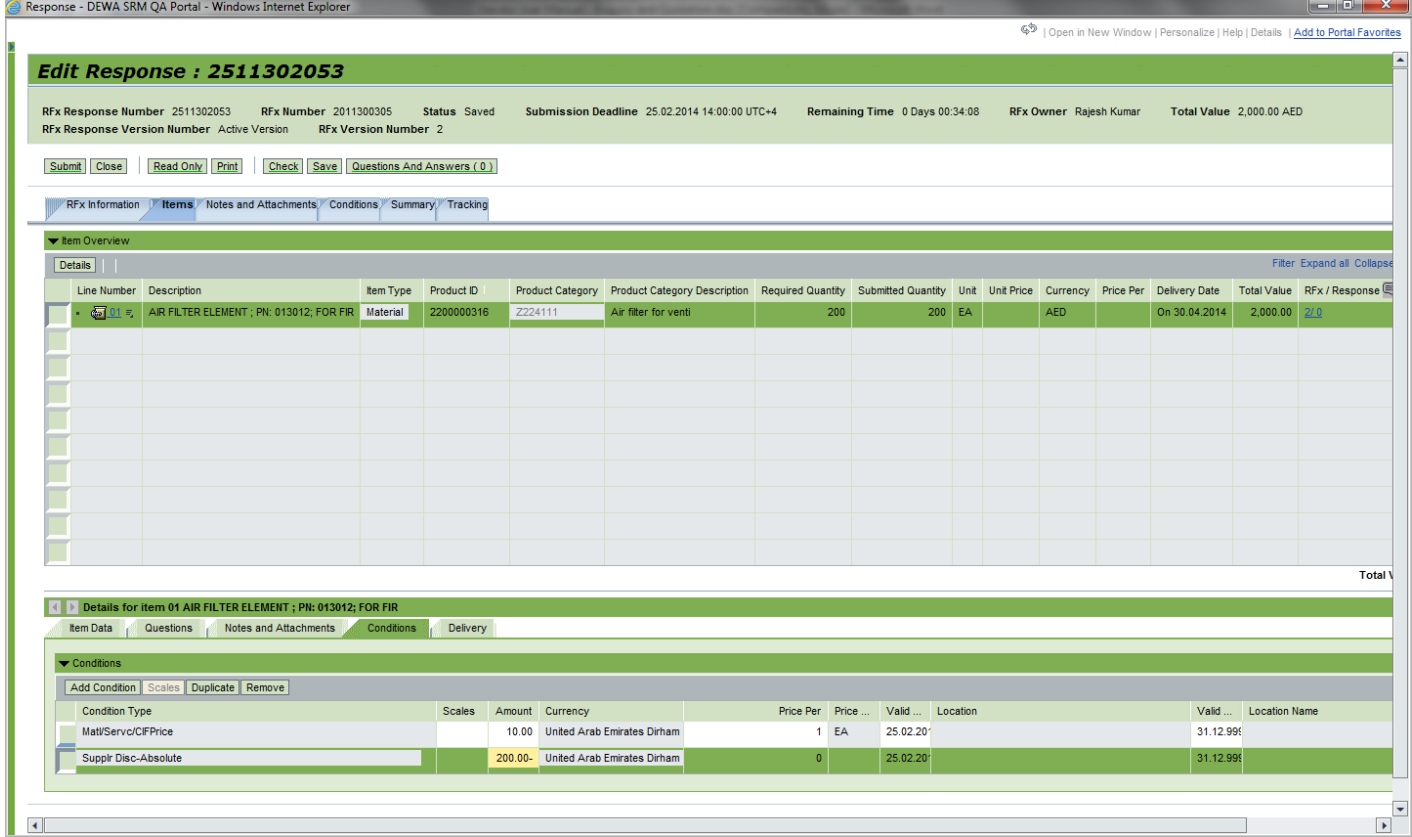

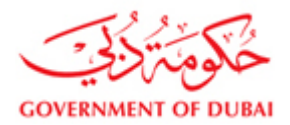

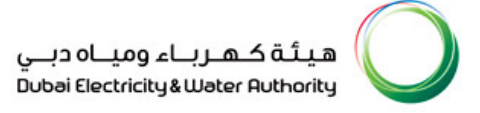

#### **Save and Submit offer**

After uploading/attaching the documents double check the price and other relevant information, in summary tab of response page as per below screen shot.

#### **Note: Only gross price will be shown. Discount, additional charges will not be shown here.**

In case offer is satisfactory, response/quotation can be submitted by clicking on submit icon

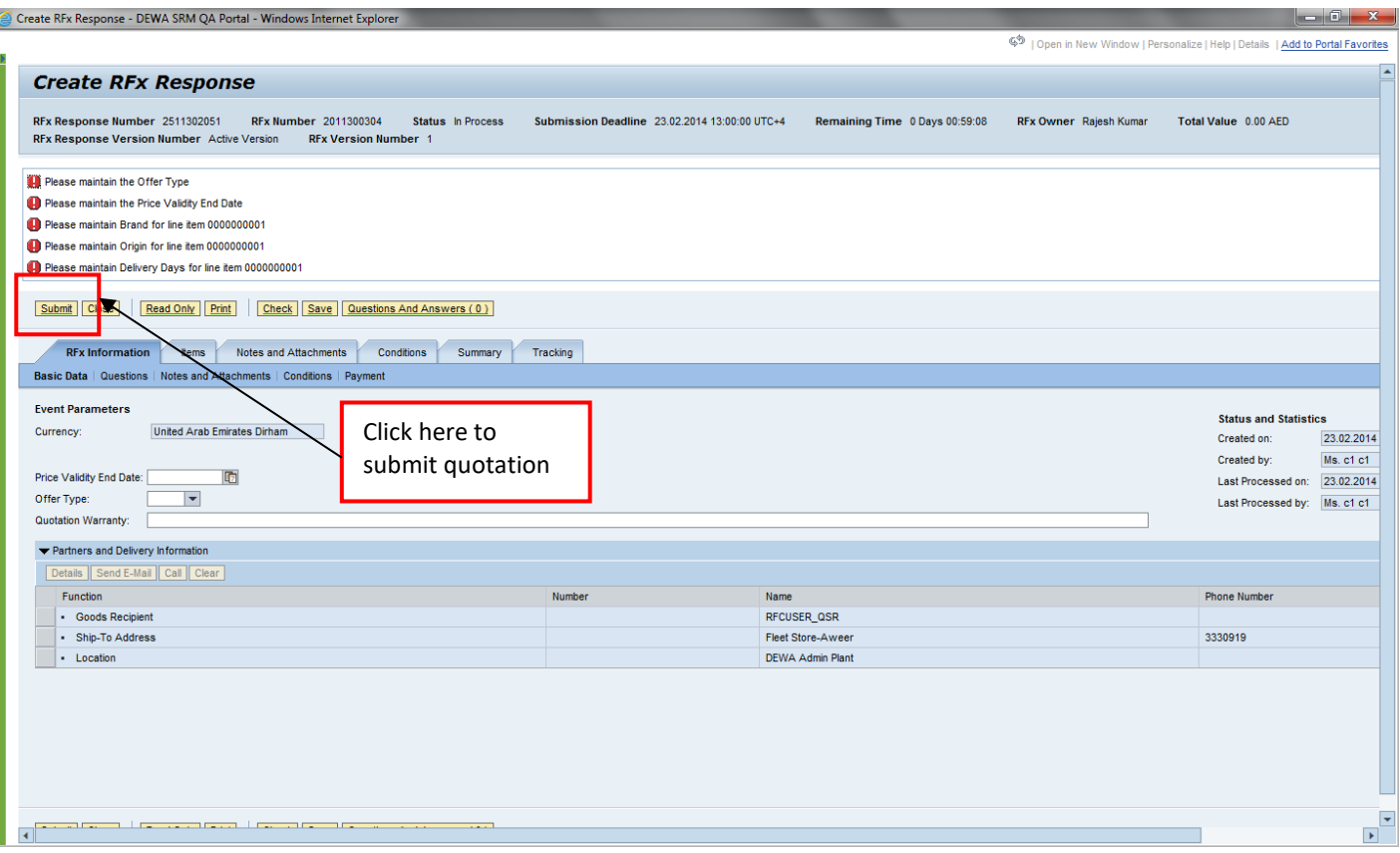

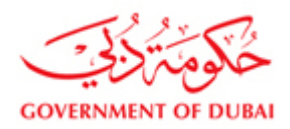

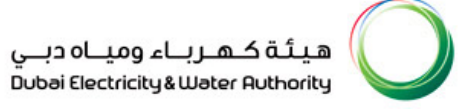

#### **5.1) View attachments**

- 1 Click on Response number to open the Response page. Below page will appear.
- 2 Select notes and attachment tab
- 3 Go to "Attached Files" area

**Iched Files** 

 $\mathcal{O}$  File Name

Attachment 1.pdf

4 Click on the document icon to view the attachment send by DEWA buyer.

File Path:

 $\blacktriangleright$ 

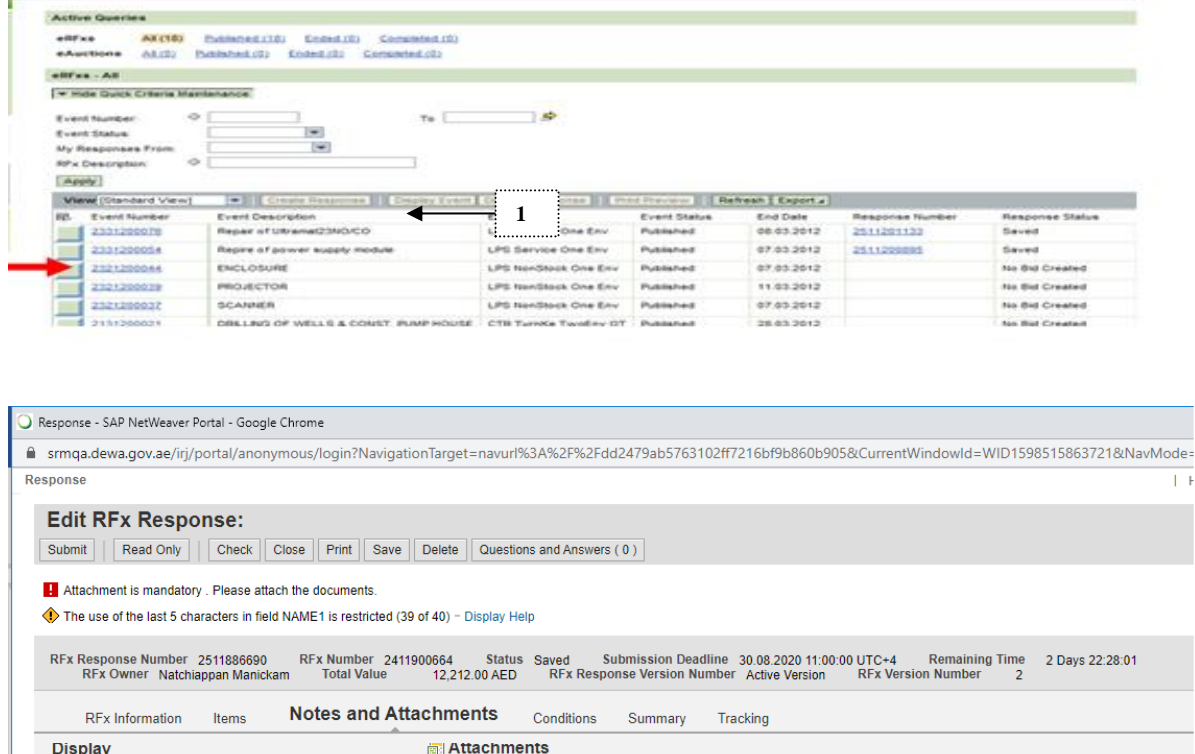

Choose File No file chosen

No RMS file attached

**Attached Files** 

 $\mathcal{O}$  File Name

B Attach R Remove | a Upload

Status

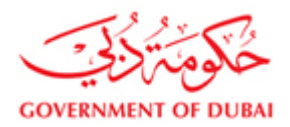

#### **5.2 Adding/upload supplier attachments**

- 1 Go to right side attachments area.
- 2 Use choose file option and selection attachment from PC and press "Attach" button to upload document.
- 3 After attaching all documents use "Upload" option to save attachments

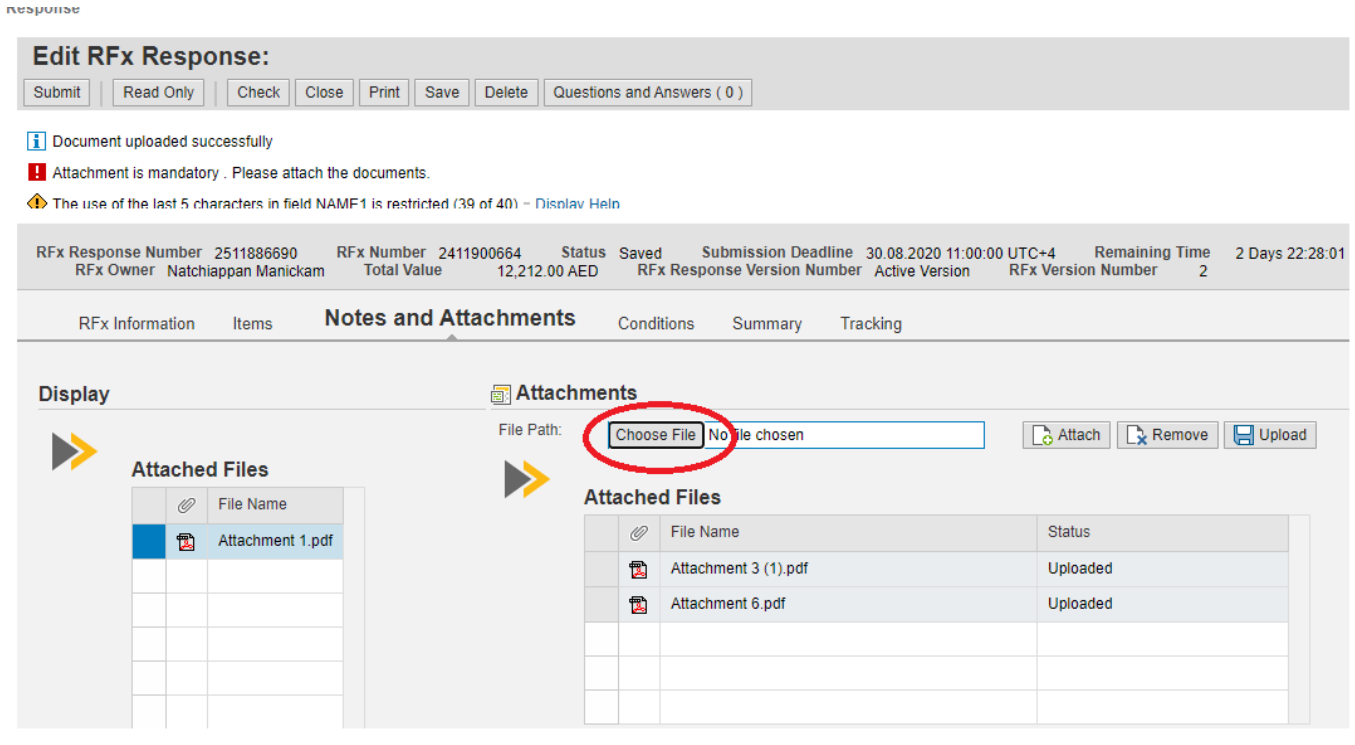

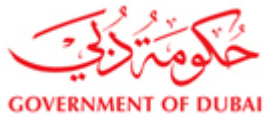

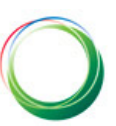

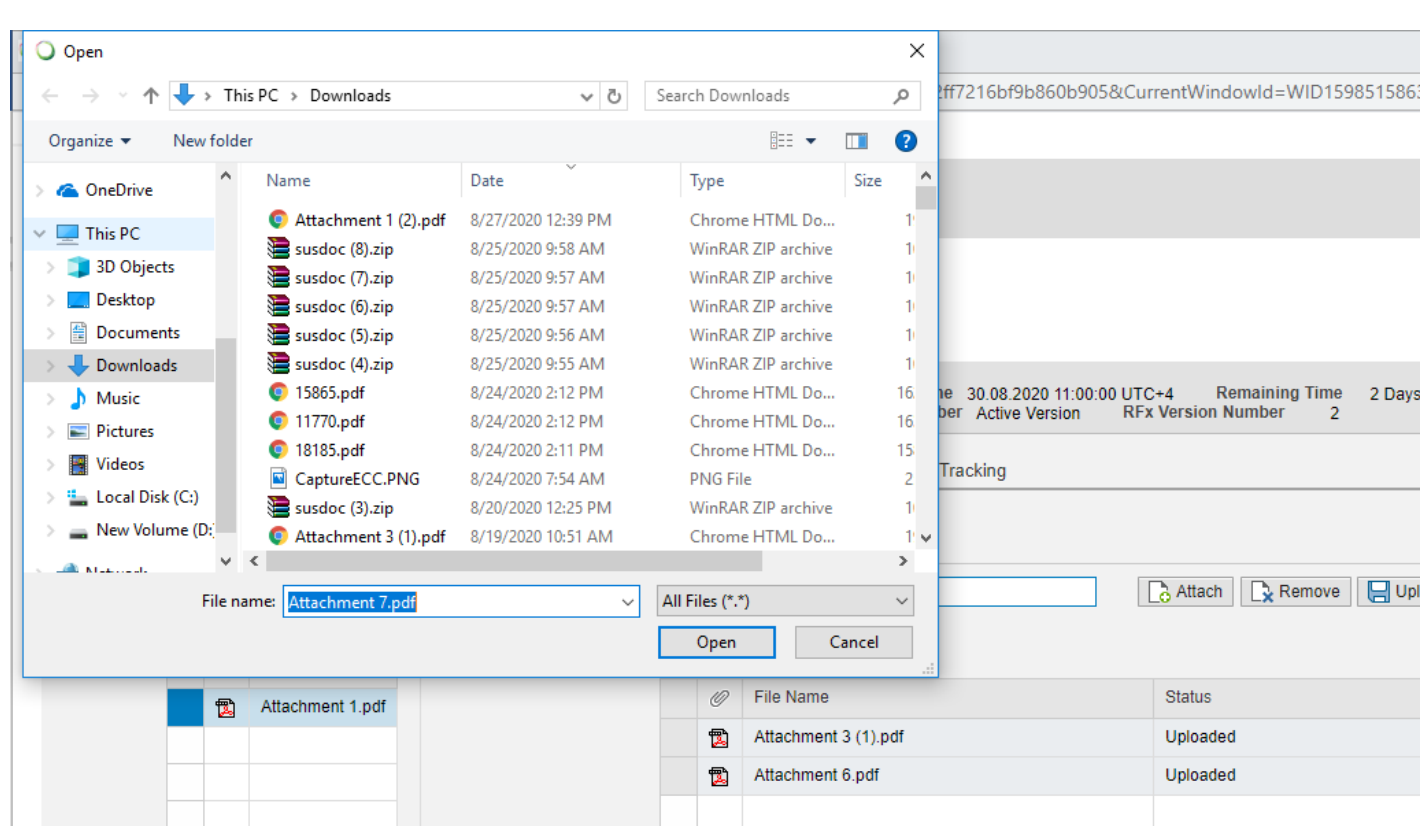

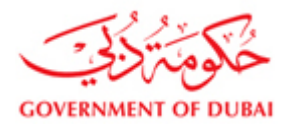

#### Press attach

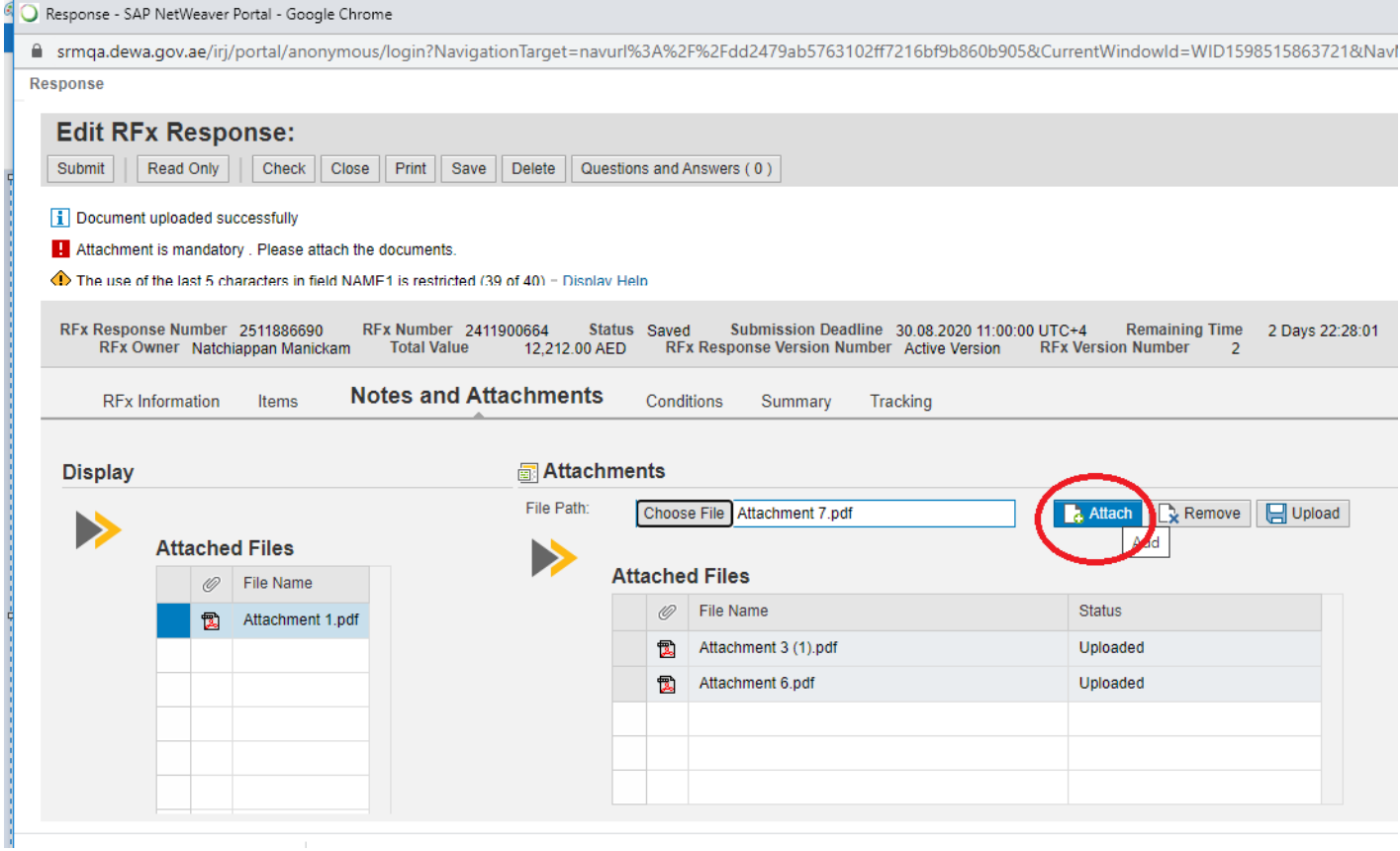

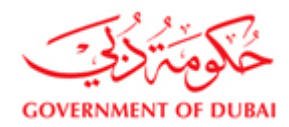

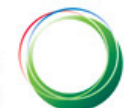

#### Press "Upload" option to save documents.

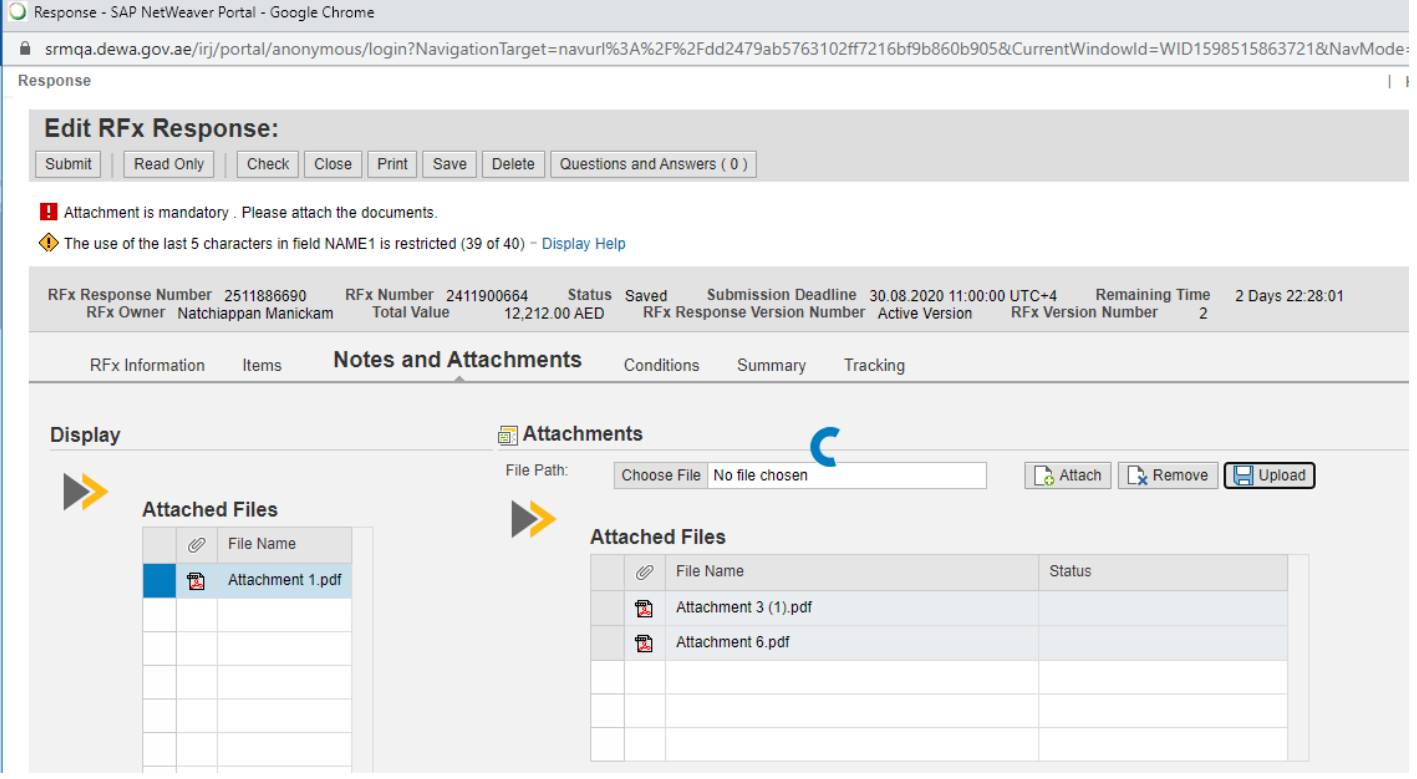

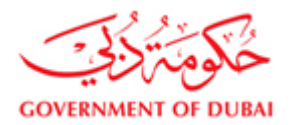

#### Use "Delete" option to remove files uploaded

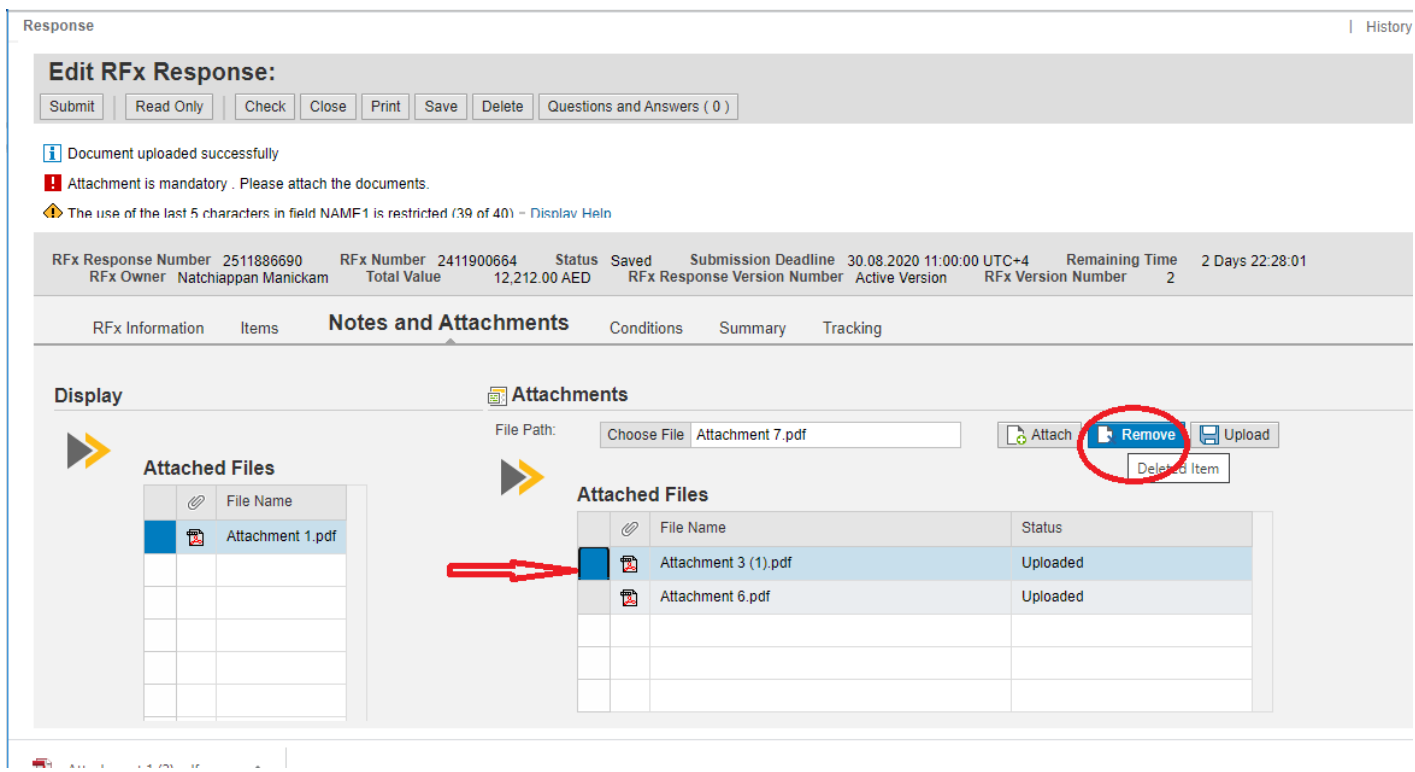

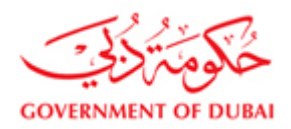

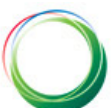

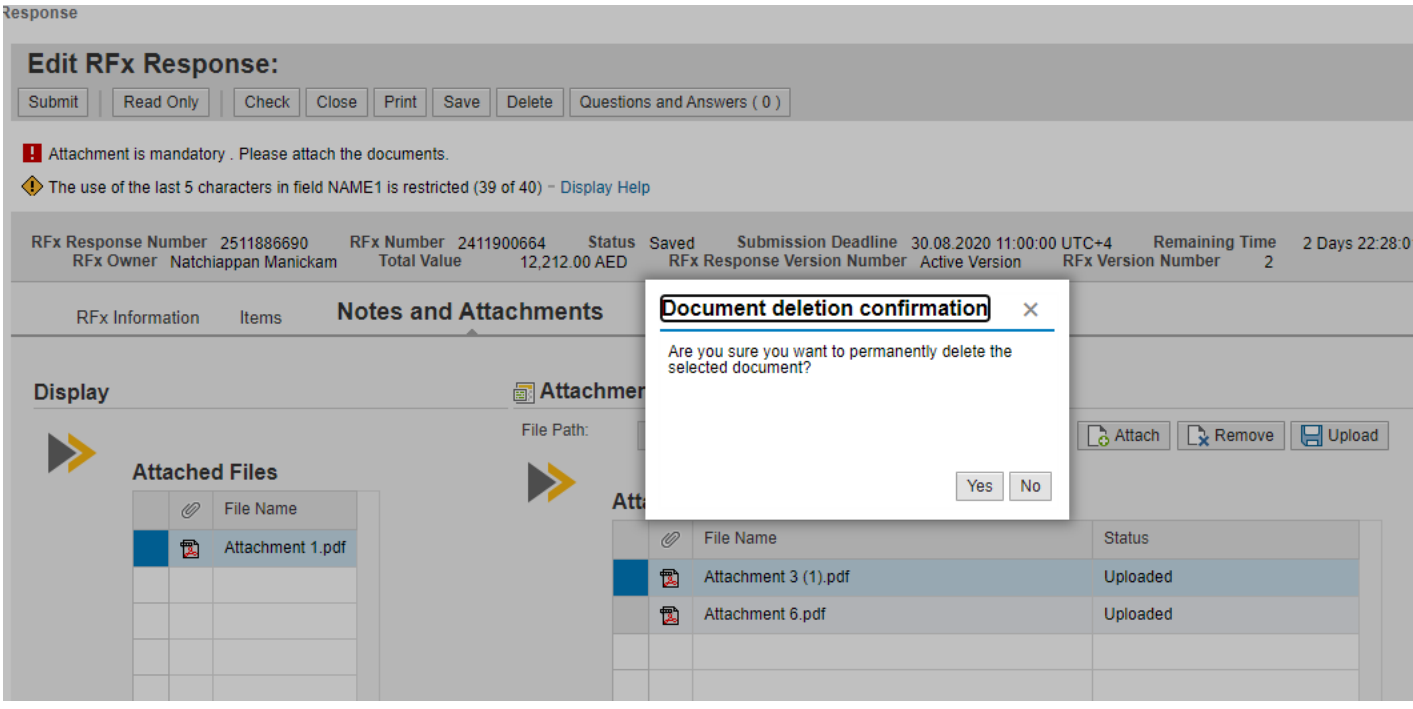

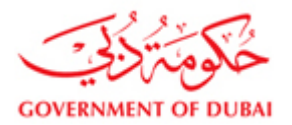

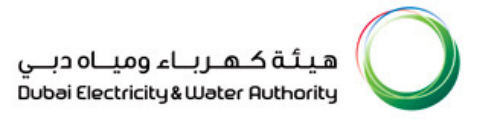

#### **6 CHANGE PASSWORD**

- 1. Select change password from Vendor eServices
- 2. Enter current / old password and choose a new password of your choice meeting the password policy

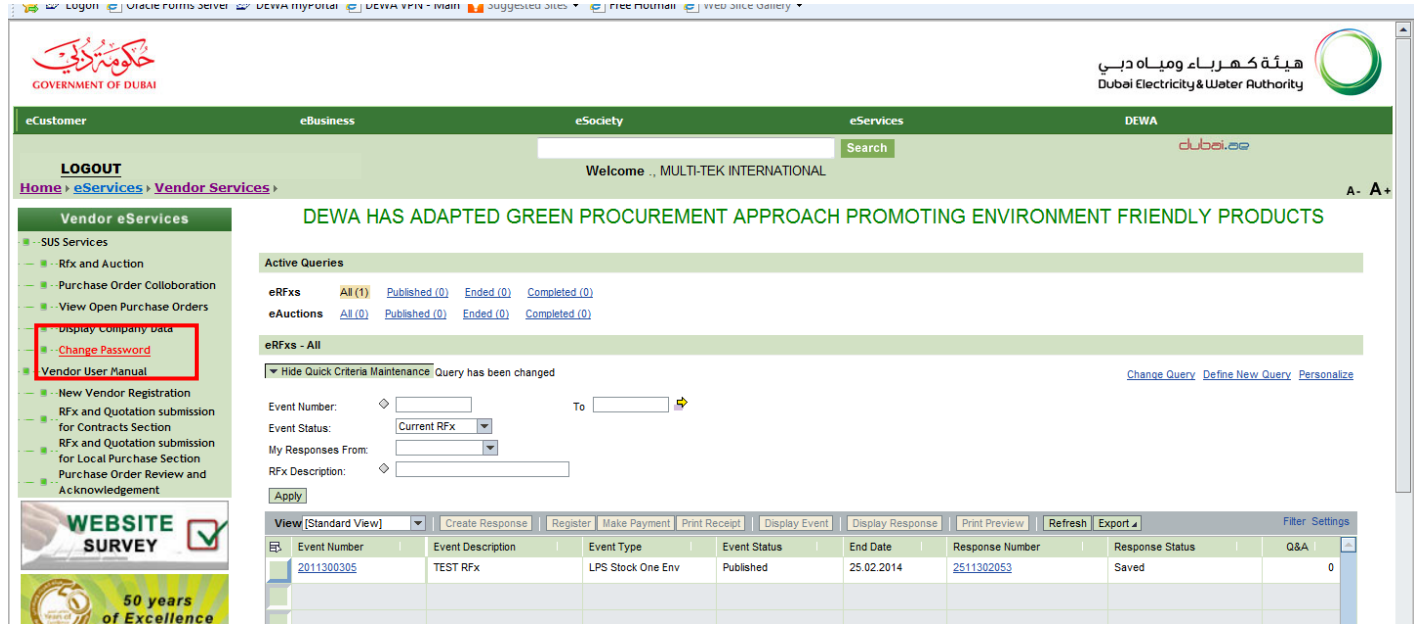

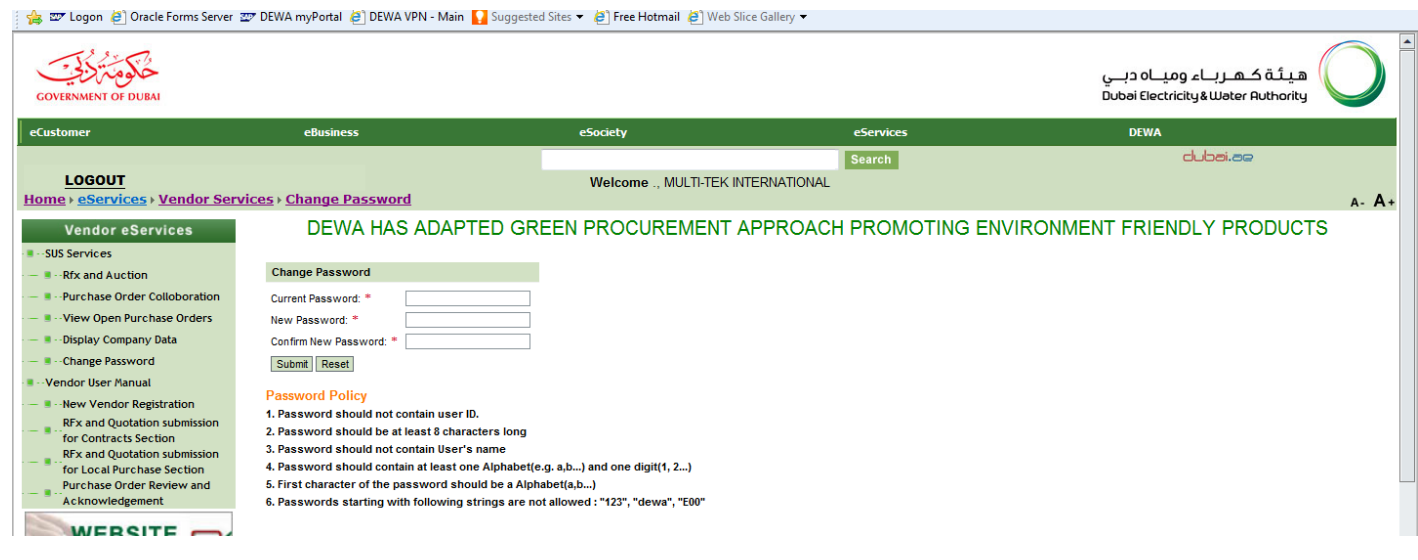